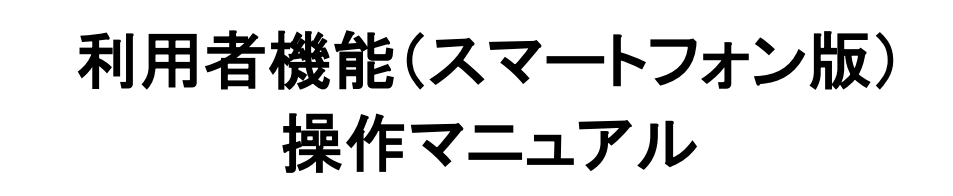

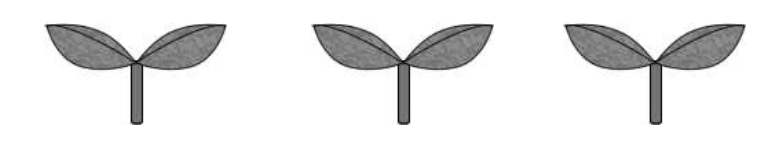

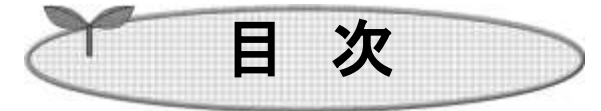

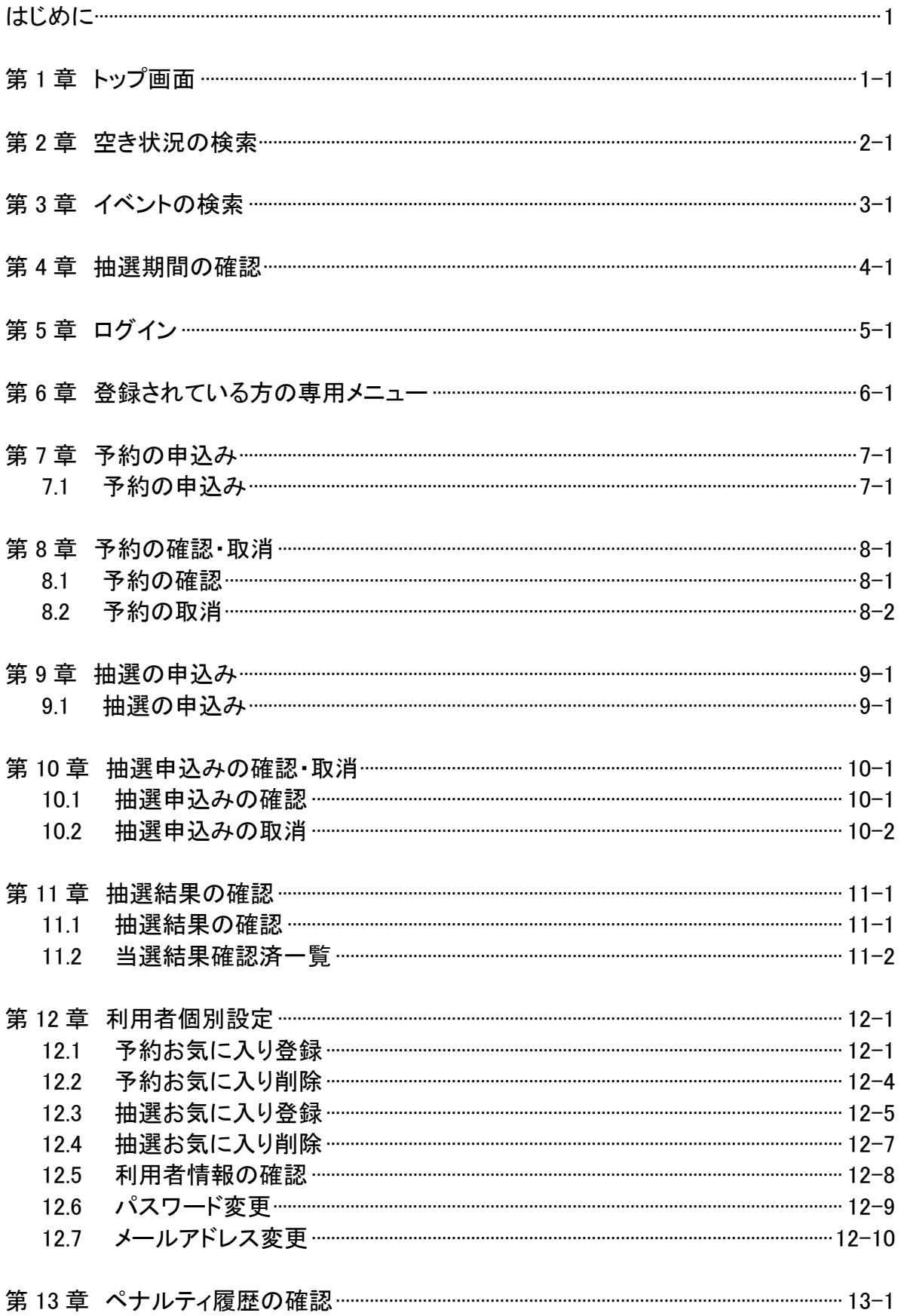

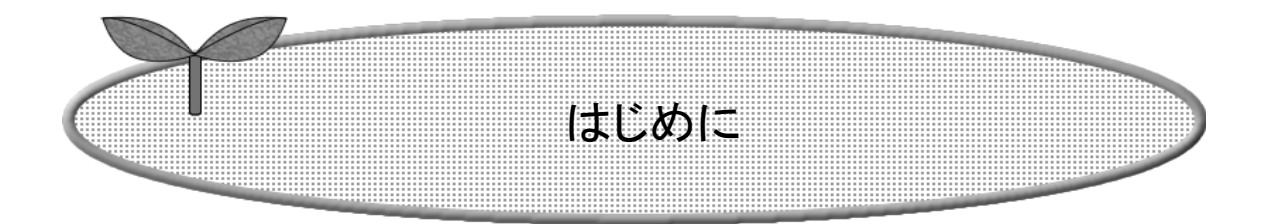

システムで提供するサービスを説明します。

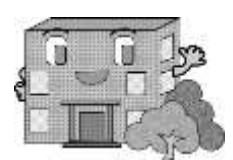

利用者機能(スマートフォン版)操作マニュアル

# システムで提供するサービス

 以下のサービスを提供しています。 本システムを利用するために必要となるパソコン等端末の利用環境は、 以下のページを御確認ください。 <https://www4.pref.aichi.jp/yoyaku/view/guide/env-spec.html>

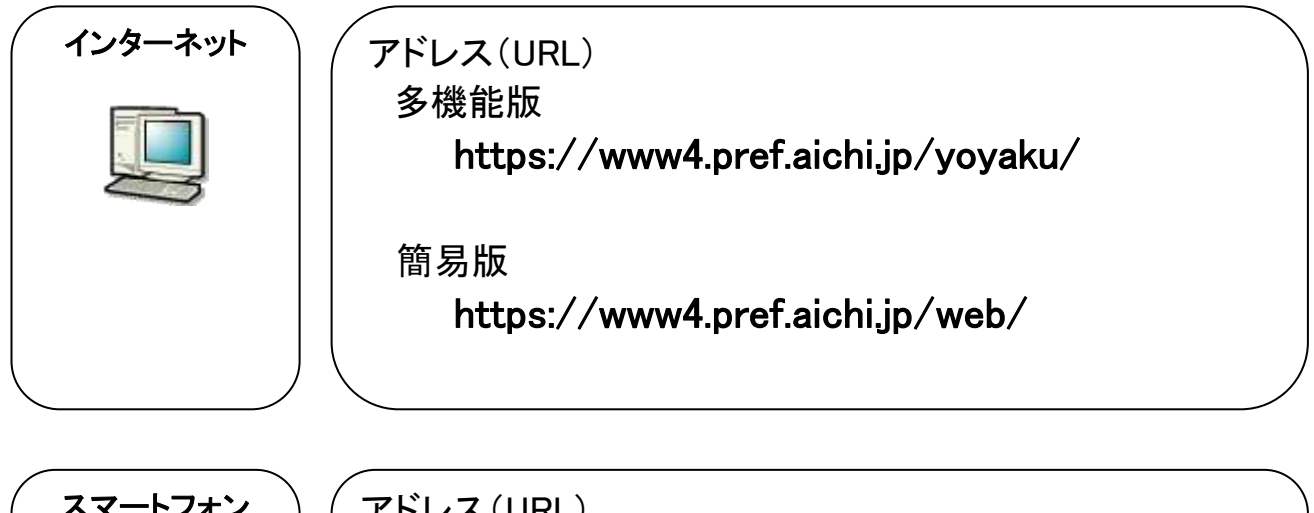

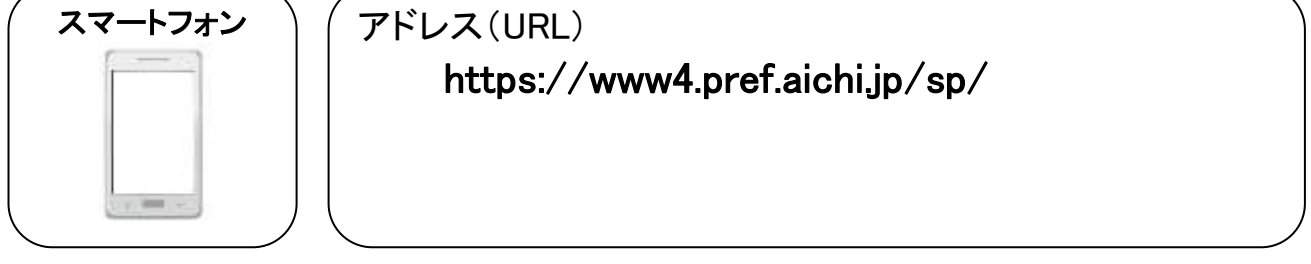

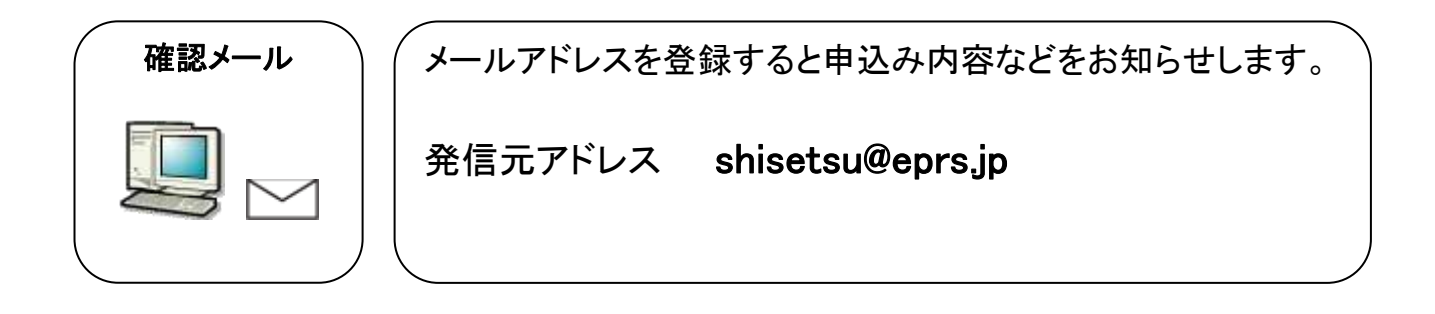

# 施設を利用するまでの流れ

施設を利用するための予約方法は、「先着順予約」と「抽選予約」の2通りあります。

### 先着順予約の施設を利用する場合の流れ

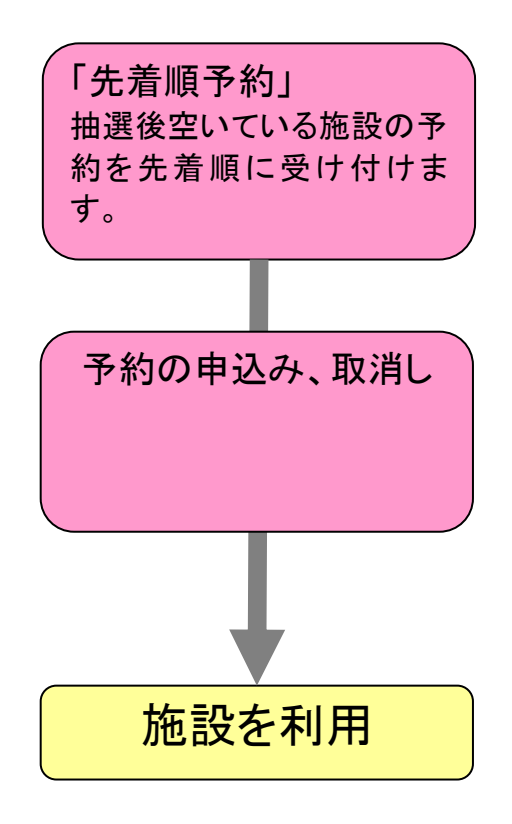

抽選を行う施設を利用する場合の流れ

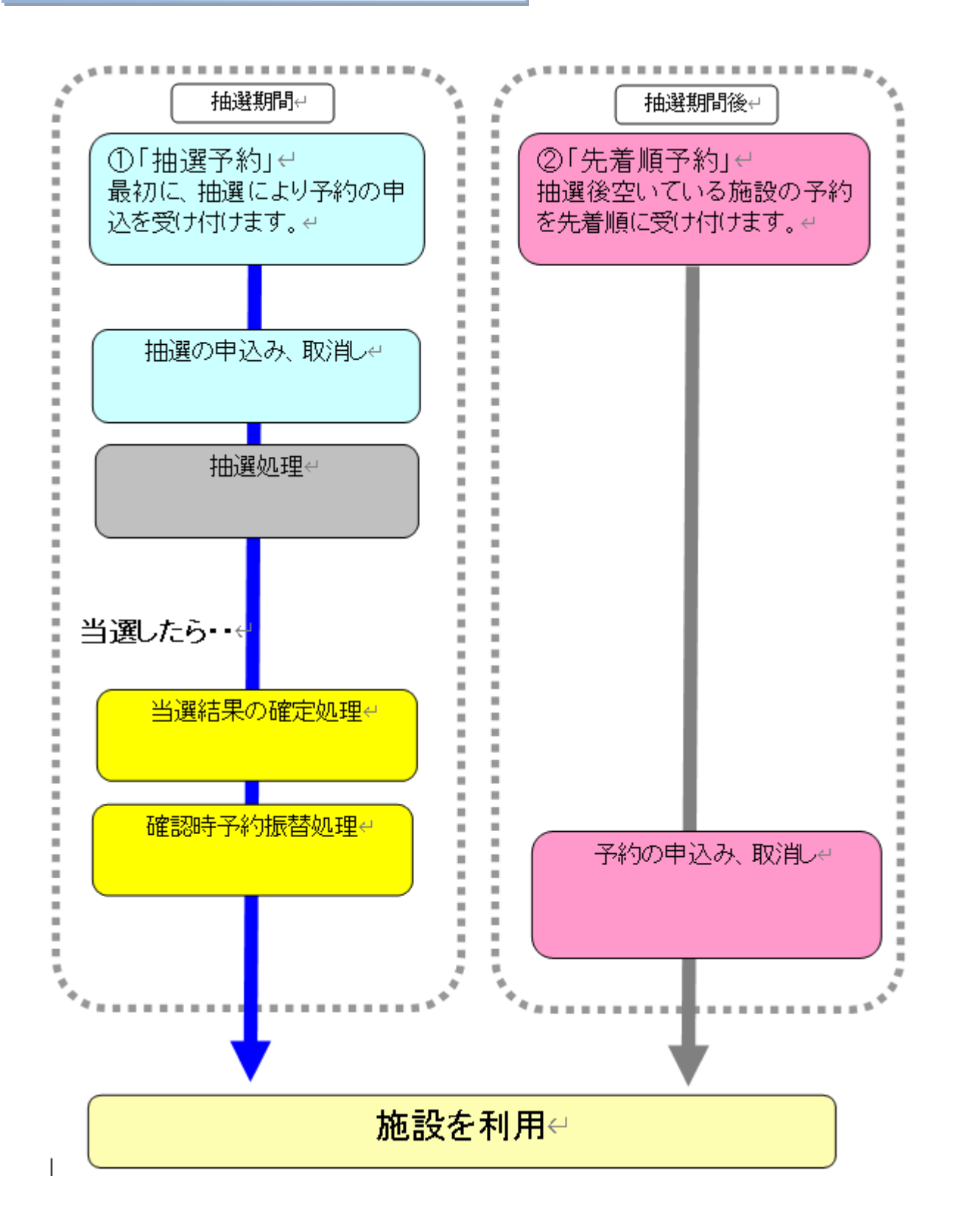

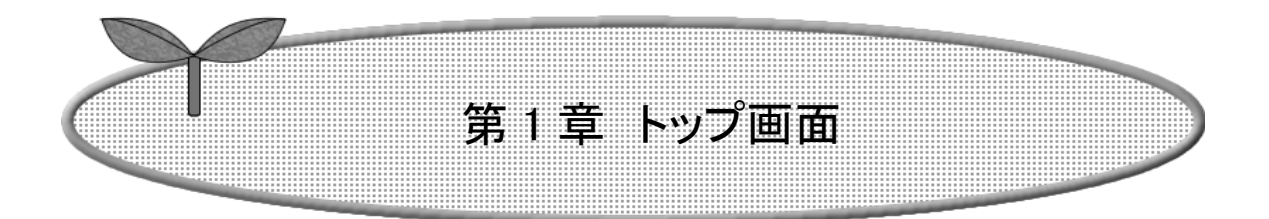

## 第 1 章ではトップ画面について説明します。

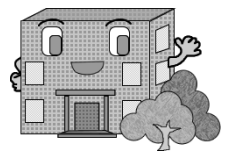

1.トップ画面

トップ画面(認証前メニュー)について記載します。 利用者番号を取得済の方は、「認証」ボタンをタップして施設予約等を行います。 以下のメニューは、利用者番号を取得していない方でもご覧いただけます。

・施設空き状況 2-1ページ「空き状況検索」

・イベント検索 3-1ページ「イベント検索」

・抽選期間確認 4-1ページ「抽選期間確認」

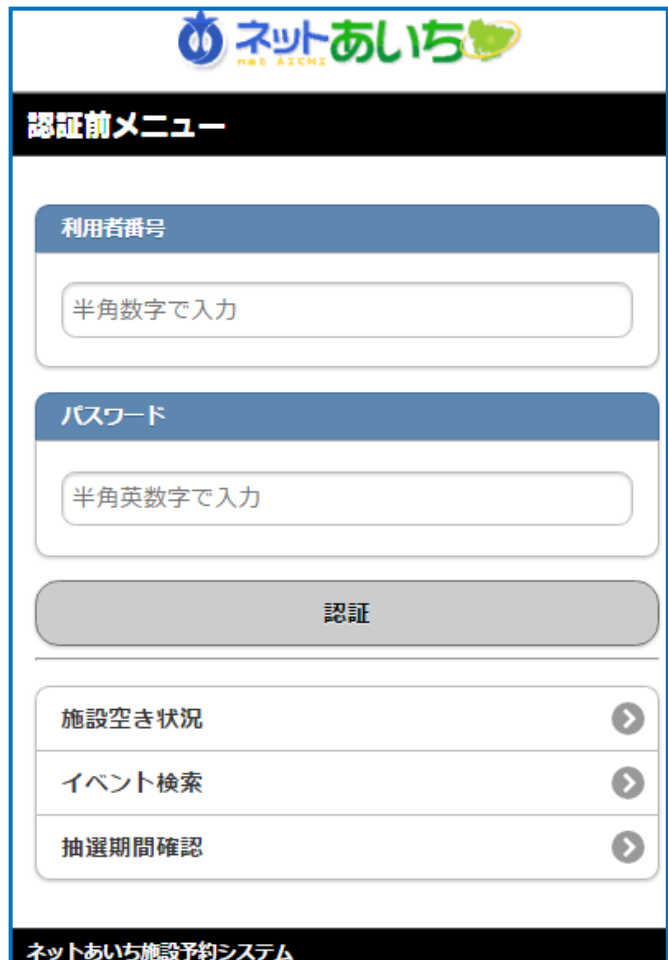

### ー<br>ボタン説明

(認証前メニュー) 利用者番号・パスワードを入力して 「認証」ボタンをタップし、登録者専用 画面を表示します。

施設空き状況

空き状況の検索画面を表示します。

イベント検索

イベントの検索画面を表示します。

#### 抽選期間確認

抽選対象の施設や受付期間を表示 します。

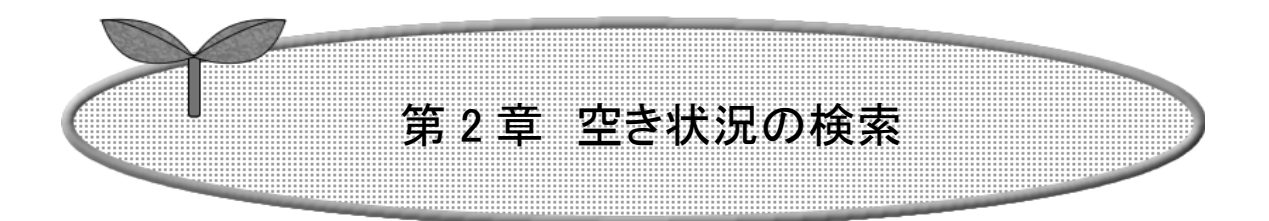

### 第 2 章では空き状況検索の方法を説明します。

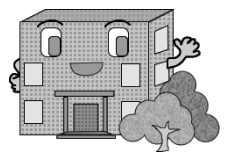

2. 空き状況の検索

空き状況検索の流れを以下に説明します。

利用者登録されていない方もご利用できます。 | 「※画面上のボタン以外の方法で

遷移した場合は、ログイン前の 画面に戻る場合があります。

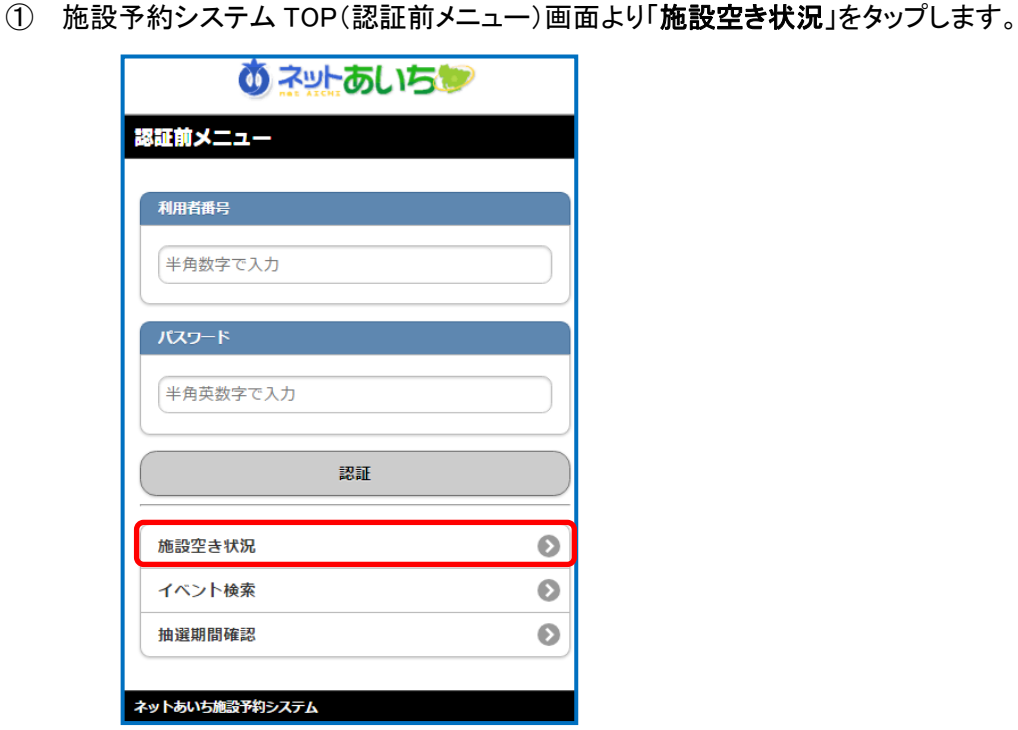

- ② 施設の空き状況を検索する場合、条件を選択します。
	- ・目的・日時から絞り込んで検索する場合は「目的・日時から」をタップします。 2-2 ページの③へ
	- ・目的を絞り込んで検索する場合は、「目的から」をタップします。 2-4ページの⑧へ
- - ・施設を絞り込んで検索する場合は、「施設から」をタップします。 2-6 ページの⑬へ
	- ・地域を絞り込んで検索する場合は「地域から」をタップします。 2-7 ページの⑰へ
- 

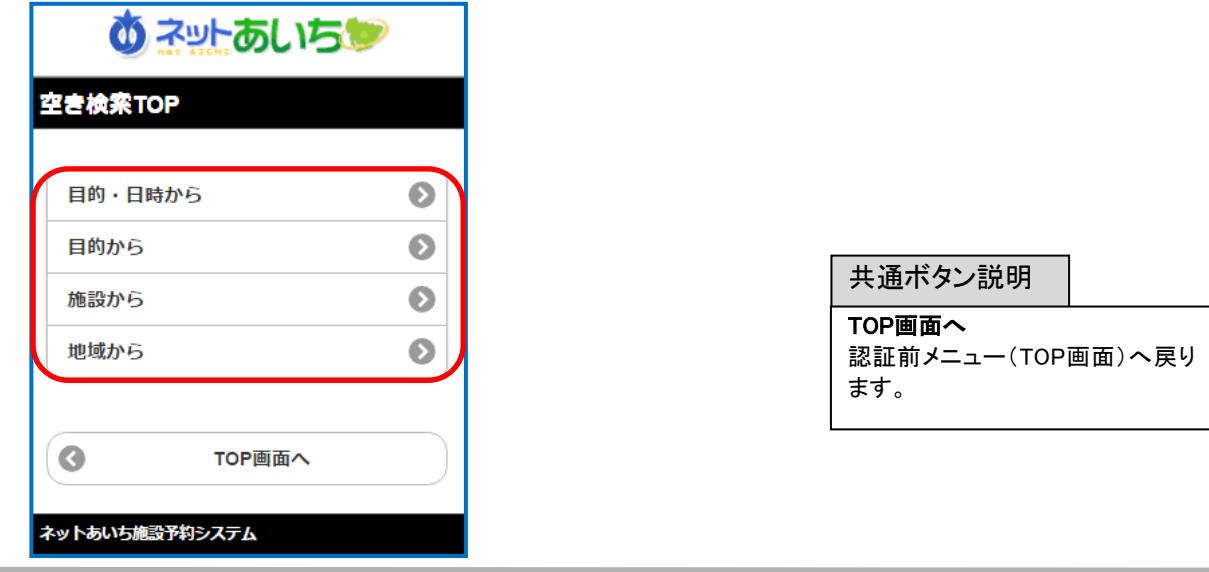

第 2 章 空き状況の検索

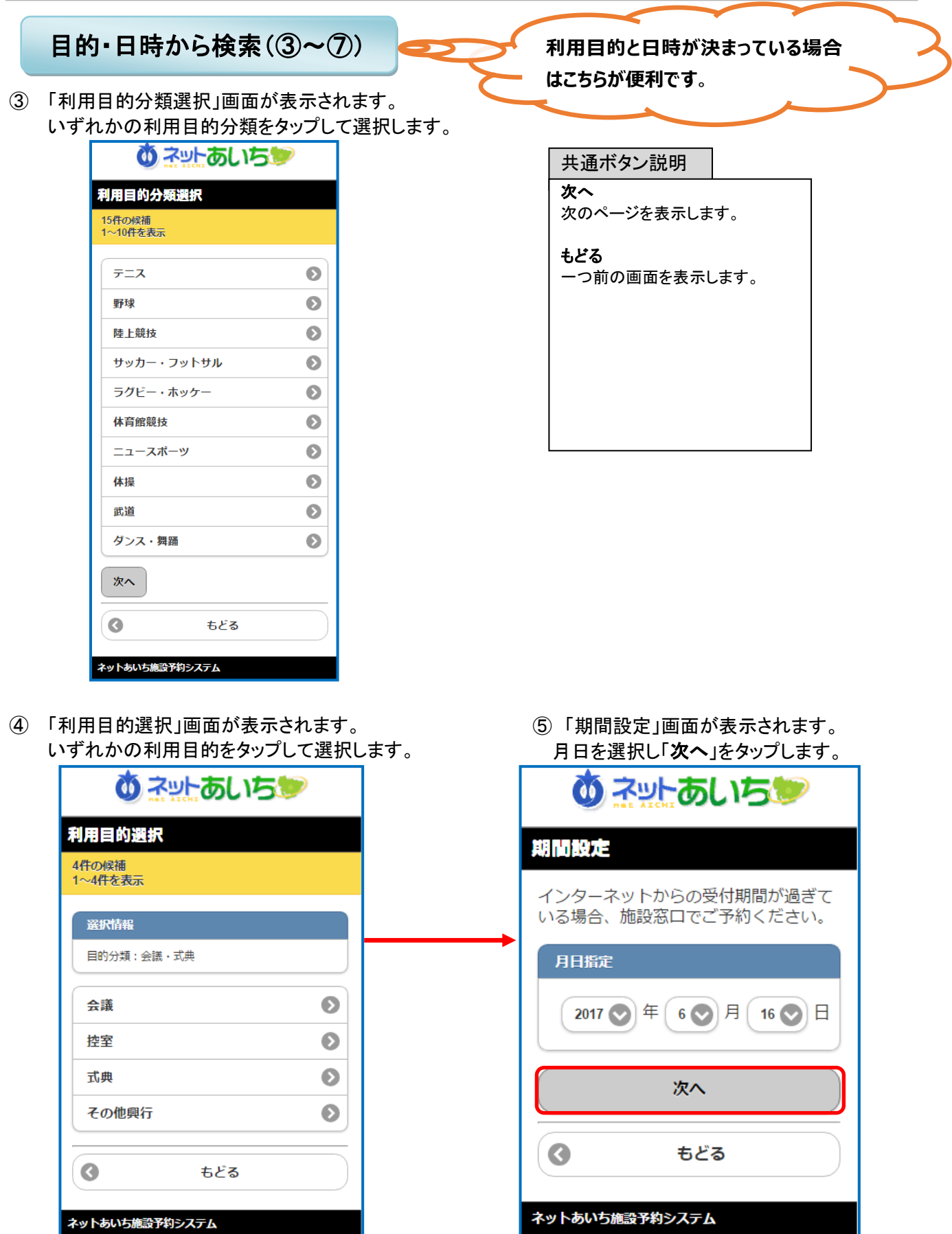

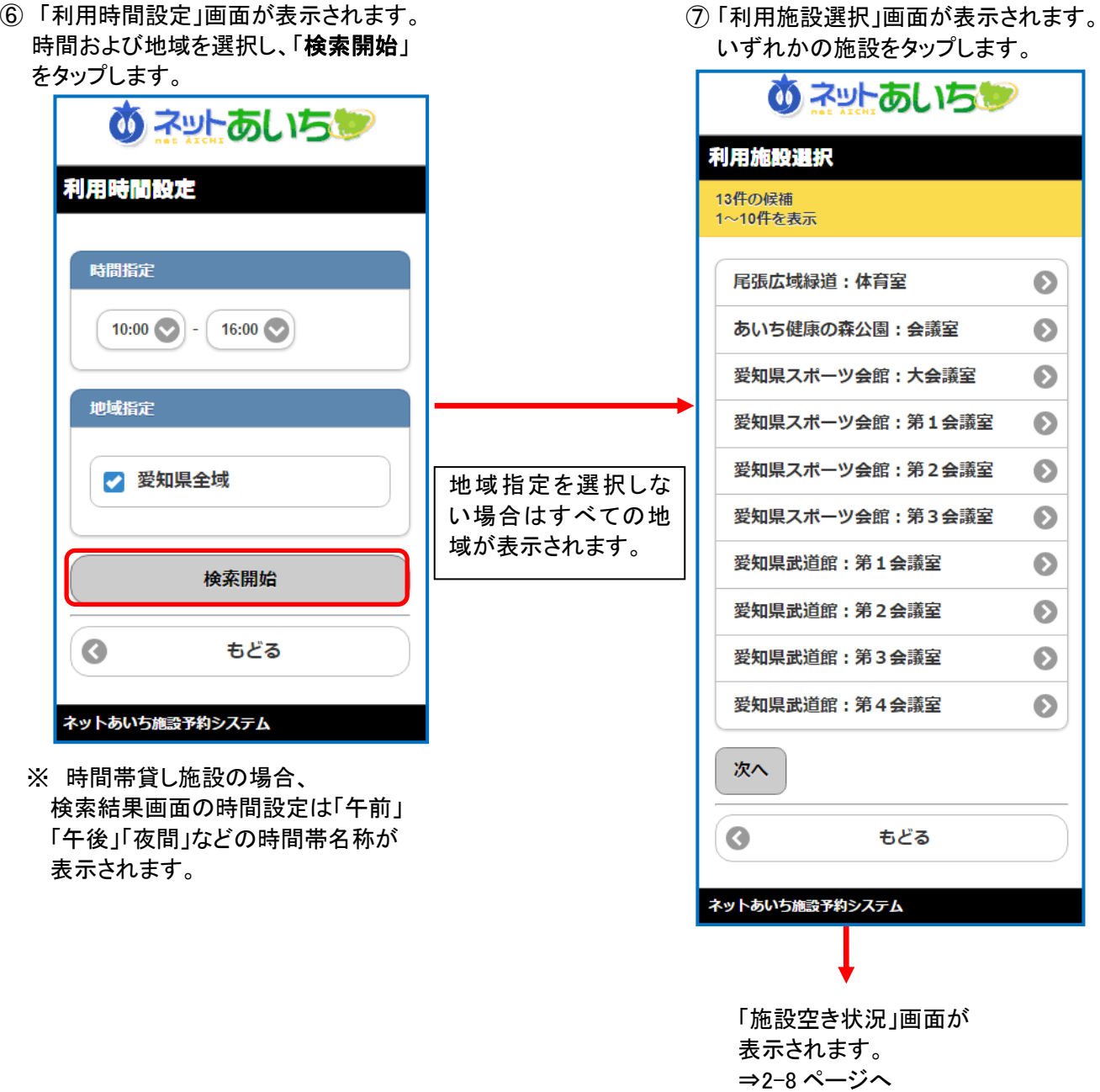

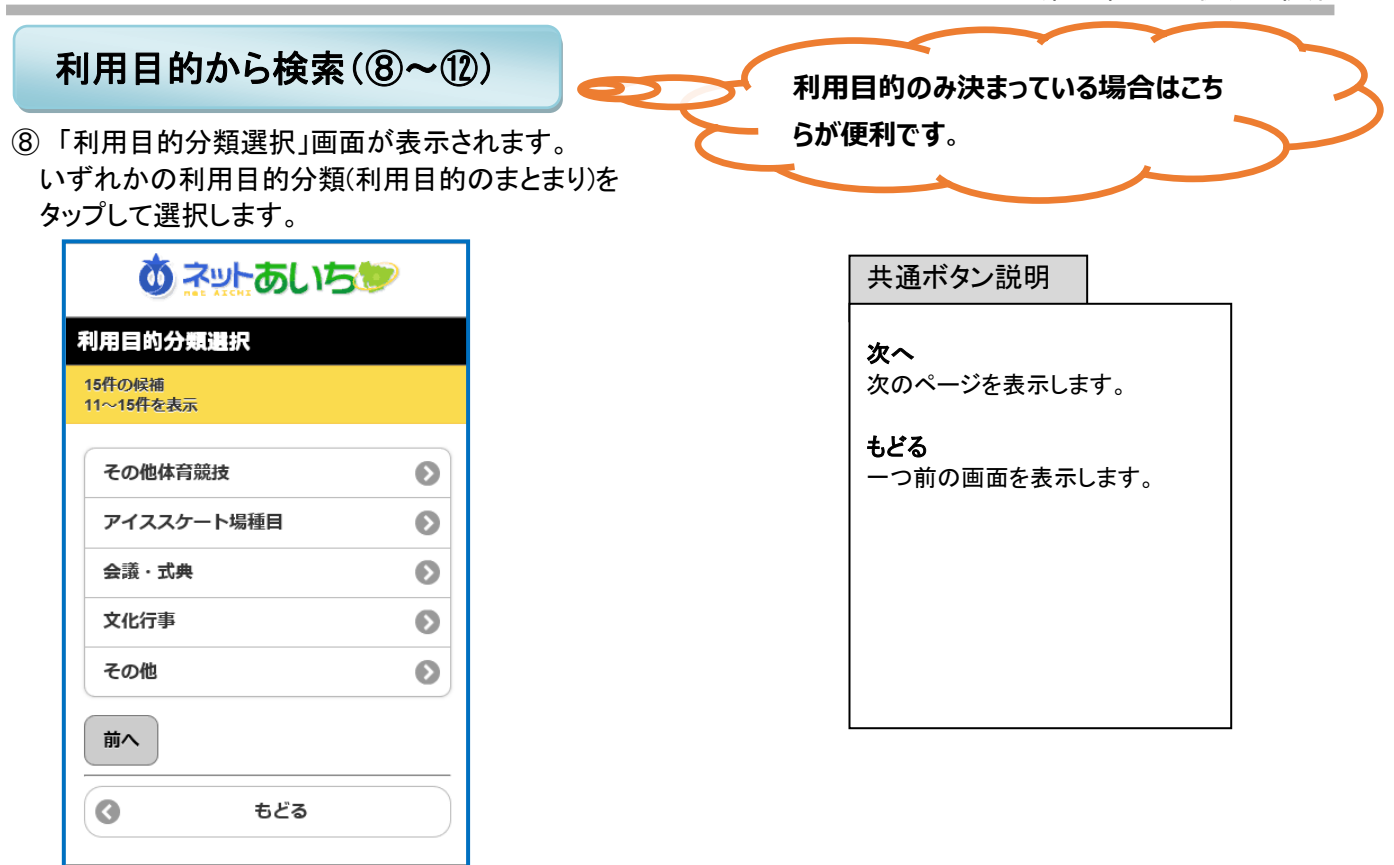

⑨ 「利用目的選択」画面が表示されます。 いずれかの利用目的をタップして選択します。

ネットあいち施設予約システム

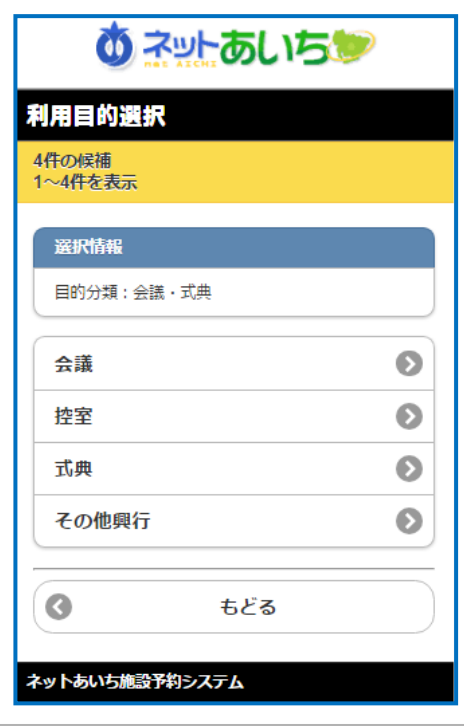

⑩ 「利用館選択」画面が表示されます。 いずれかの館をタップして選択します。

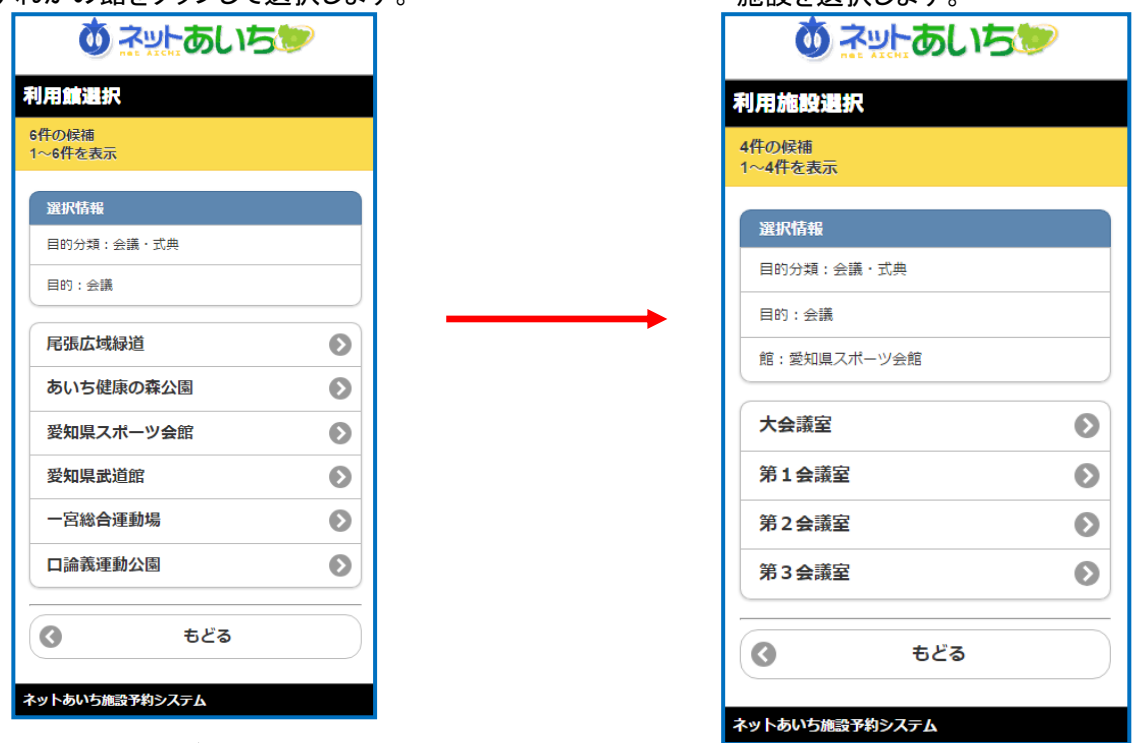

⑫ 「期間設定」画面が表示されます。

月日指定を設定し、曜日の指定があれば曜日を選択し、「検索開始」をタップします。 ※曜日を選択した場合、指定の日付以降の曜日が検索できます。

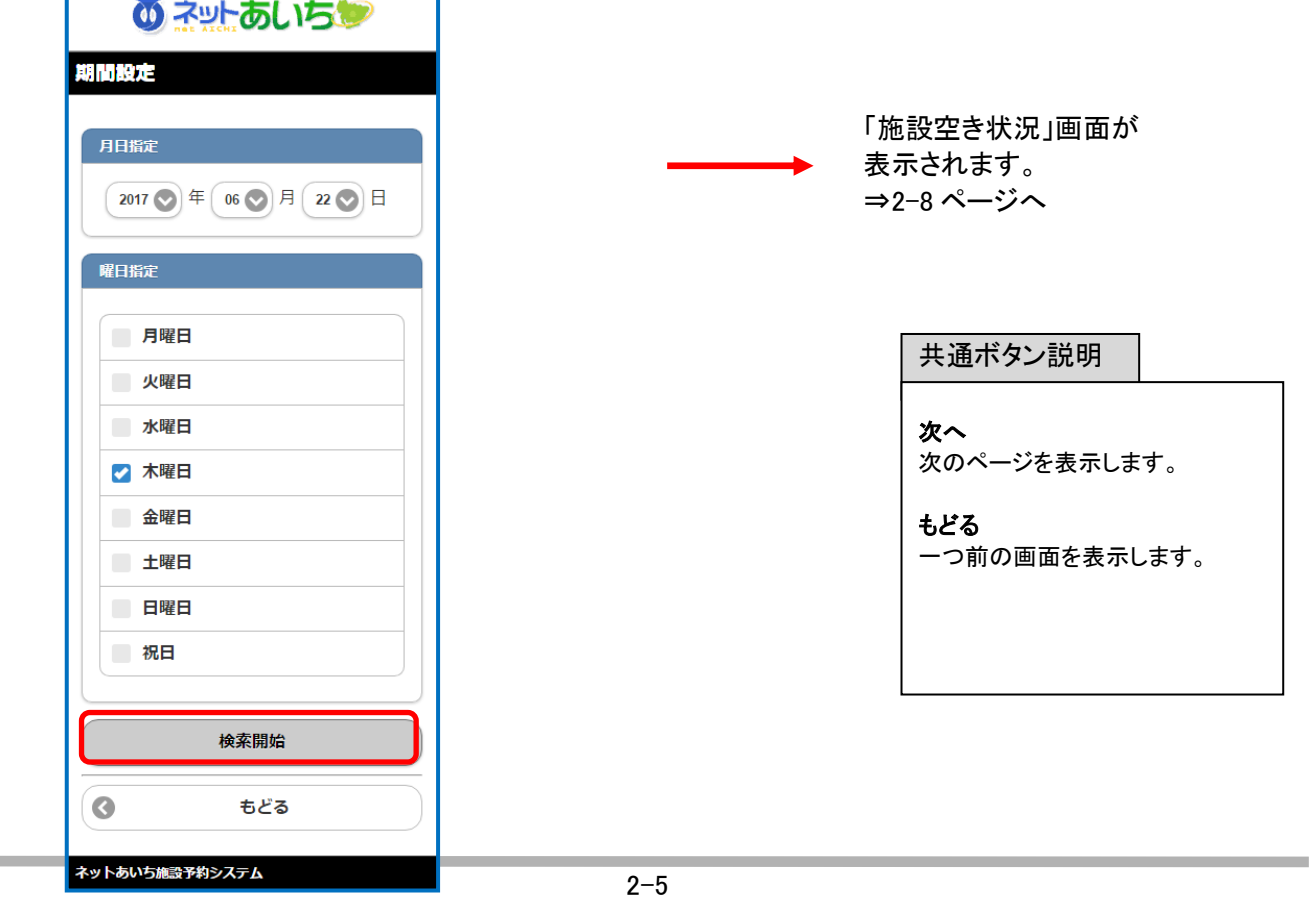

⑪ 「利用施設選択」画面が表示されます。 施設を選択します。

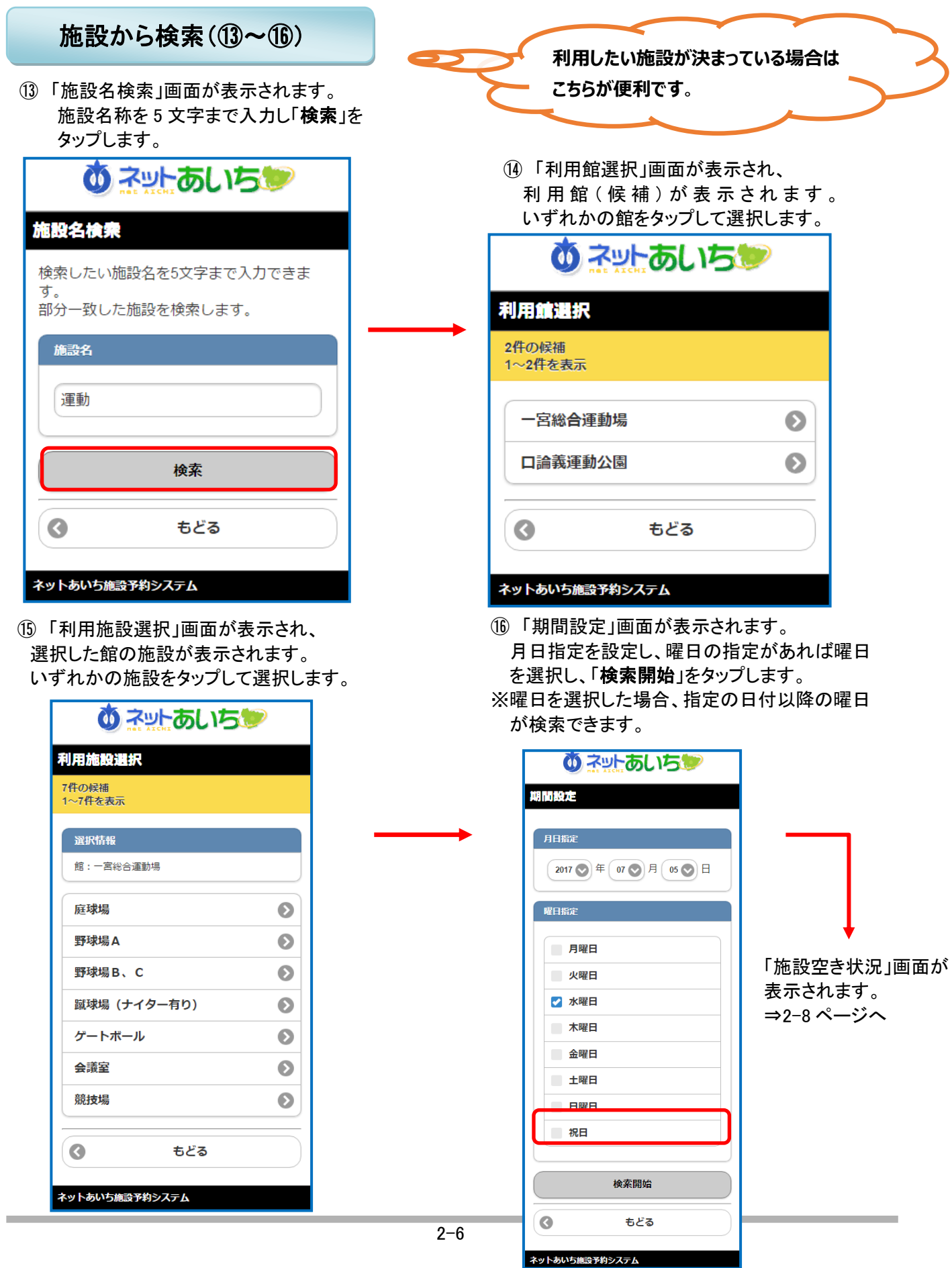

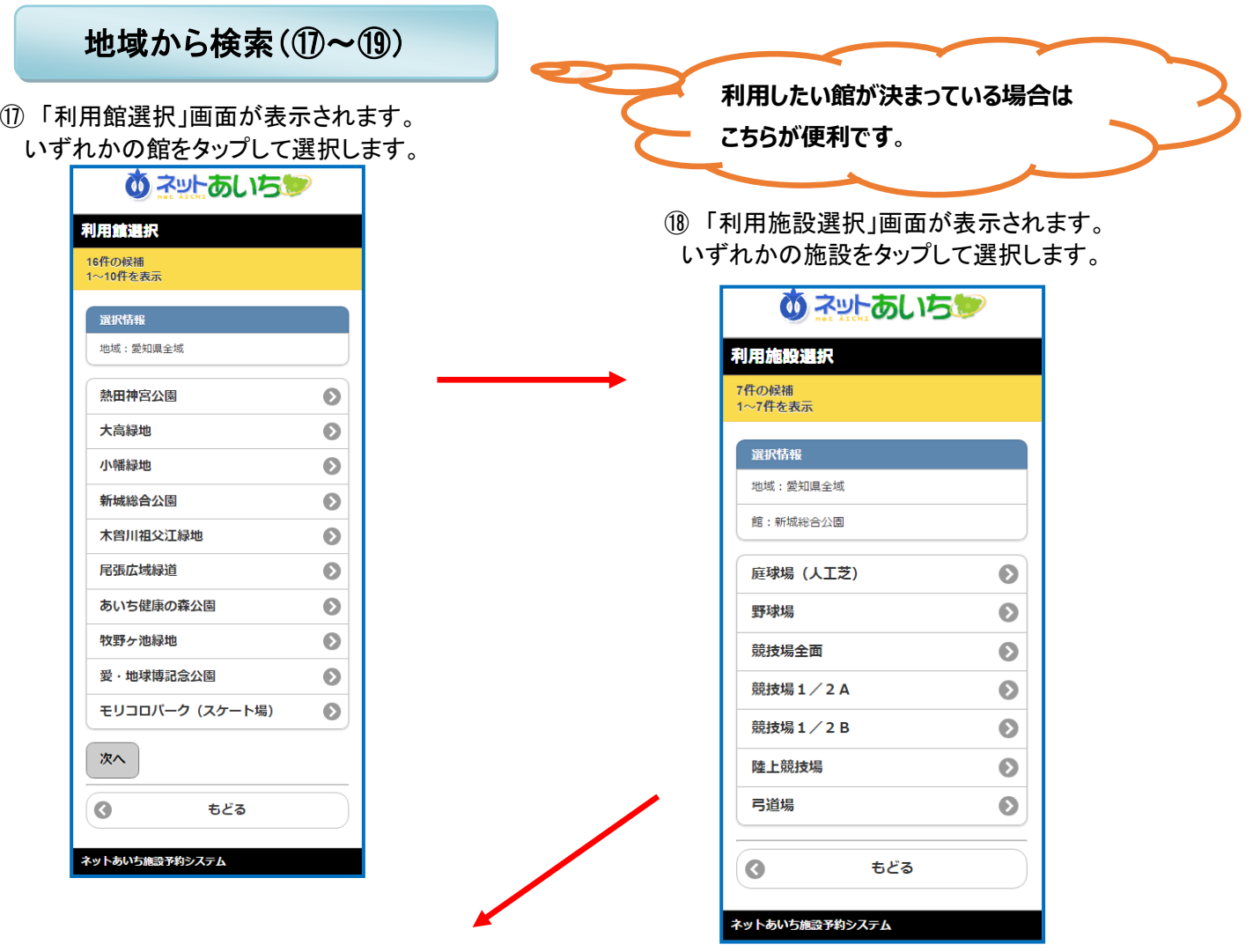

⑲ 「期間設定」画面が表示されます。

月日指定を設定し、曜日の指定があれば曜日を選択し、「検索開始」をタップします。 ※曜日を選択した場合、指定の日付以降の曜日が検索できます。

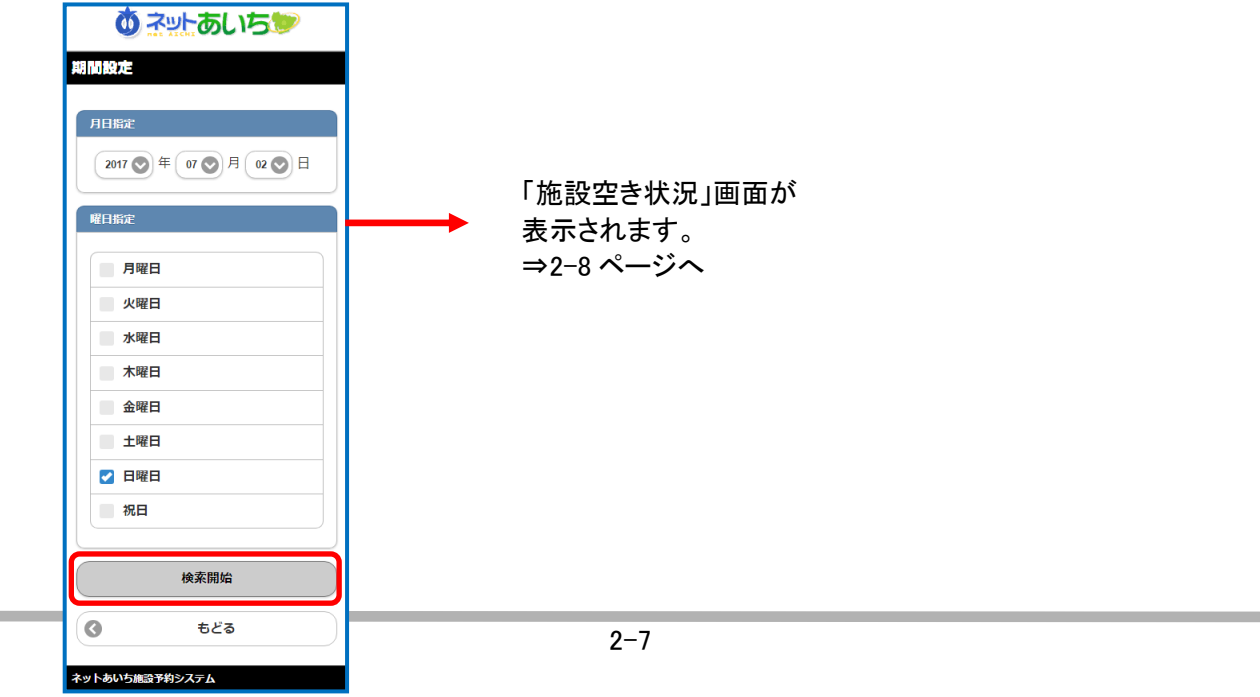

### 検索結果の確認

目的、施設、地域などで絞り込みした空き状況の検索結果画面が表示されます。

⑦、⑫、⑯、⑲の「期間設定」画面で「検索開始」ボタンをタップすると、「施設空き状況」画面が表示されます。 ○または、×で一週間の空き状況の検索結果が表示されます。 選択した施設によって、検索結果画面の表示形式が異なります。

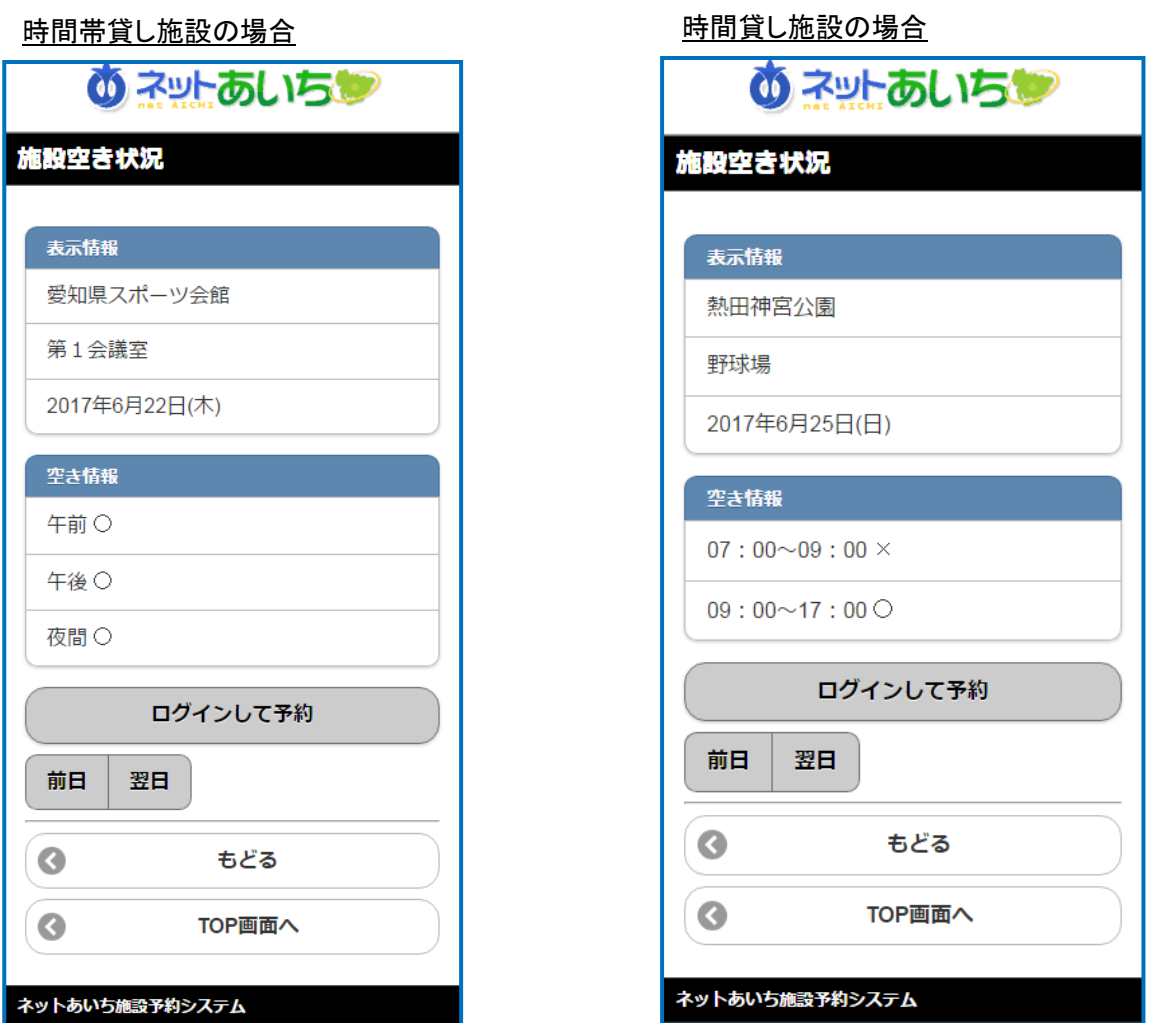

・「ログインして予約」から利用者番号認証画面へ遷移します。

・「前日」「翌日」で前の日、次の日の検索結果を確認できます。

・「もどる」をタップすると、一つ前の画面に戻ります。

・「TOP 画面へ」をタップすると、トップ画面に戻ります。

△ 利用施設選択後及び決定後の表示は施設によって異なります。

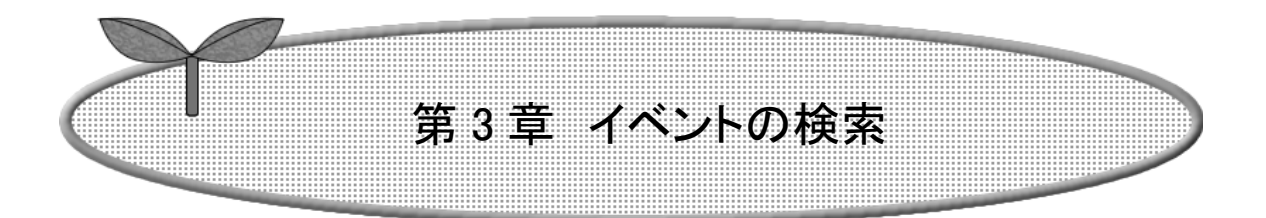

## 第 3 章ではイベント検索の方法を説明します。

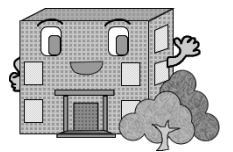

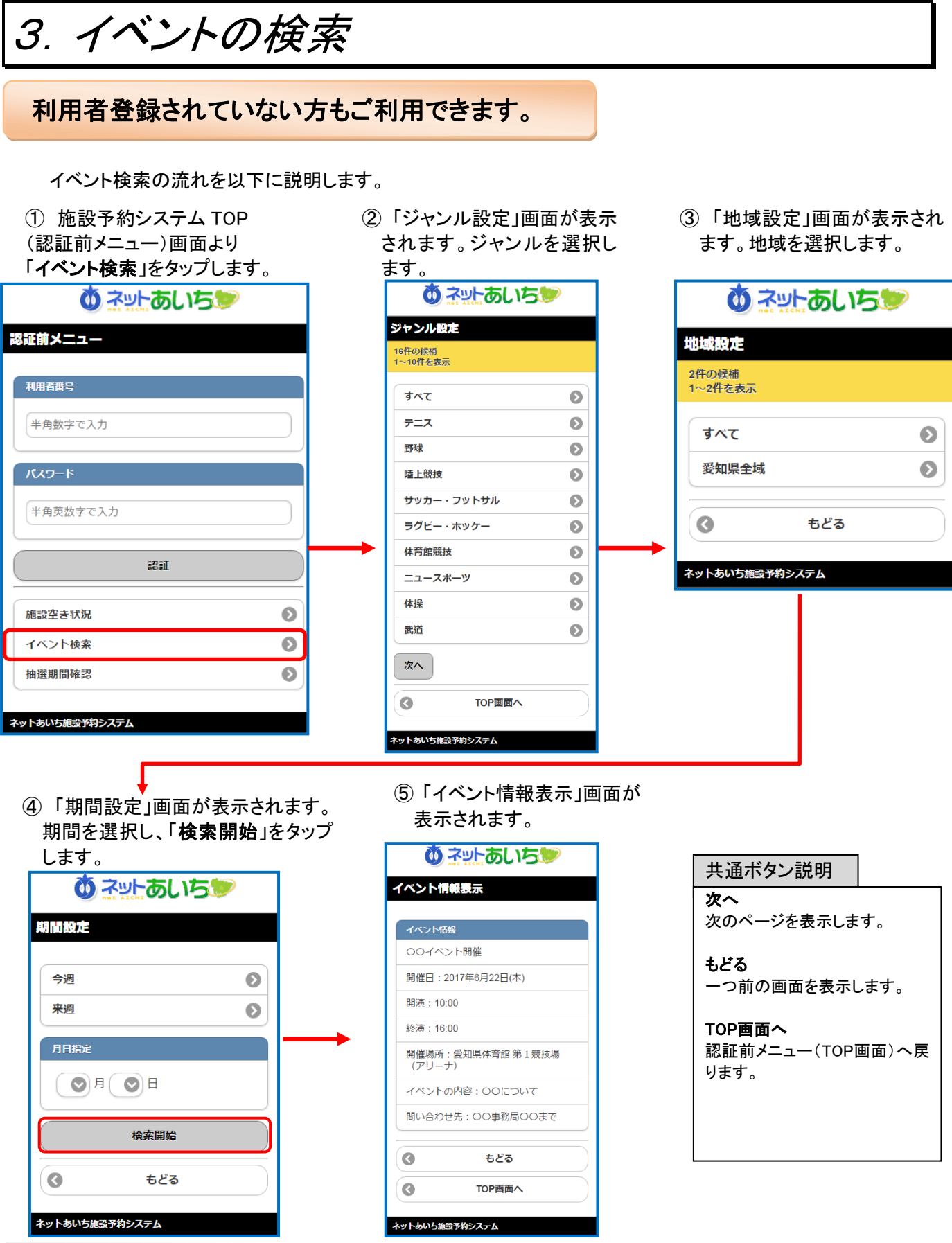

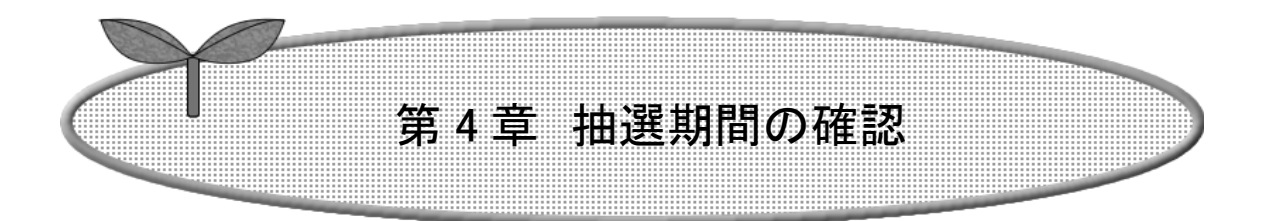

### 第 4 章では抽選期間確認の方法を説明します。

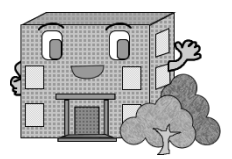

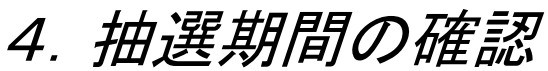

### 利用者登録されていない方もご利用できます。

抽選期間確認の流れを以下に説明します。

① 予約システム TOP(認証前メニュー) 画面より「抽選期間確認」をタップします。

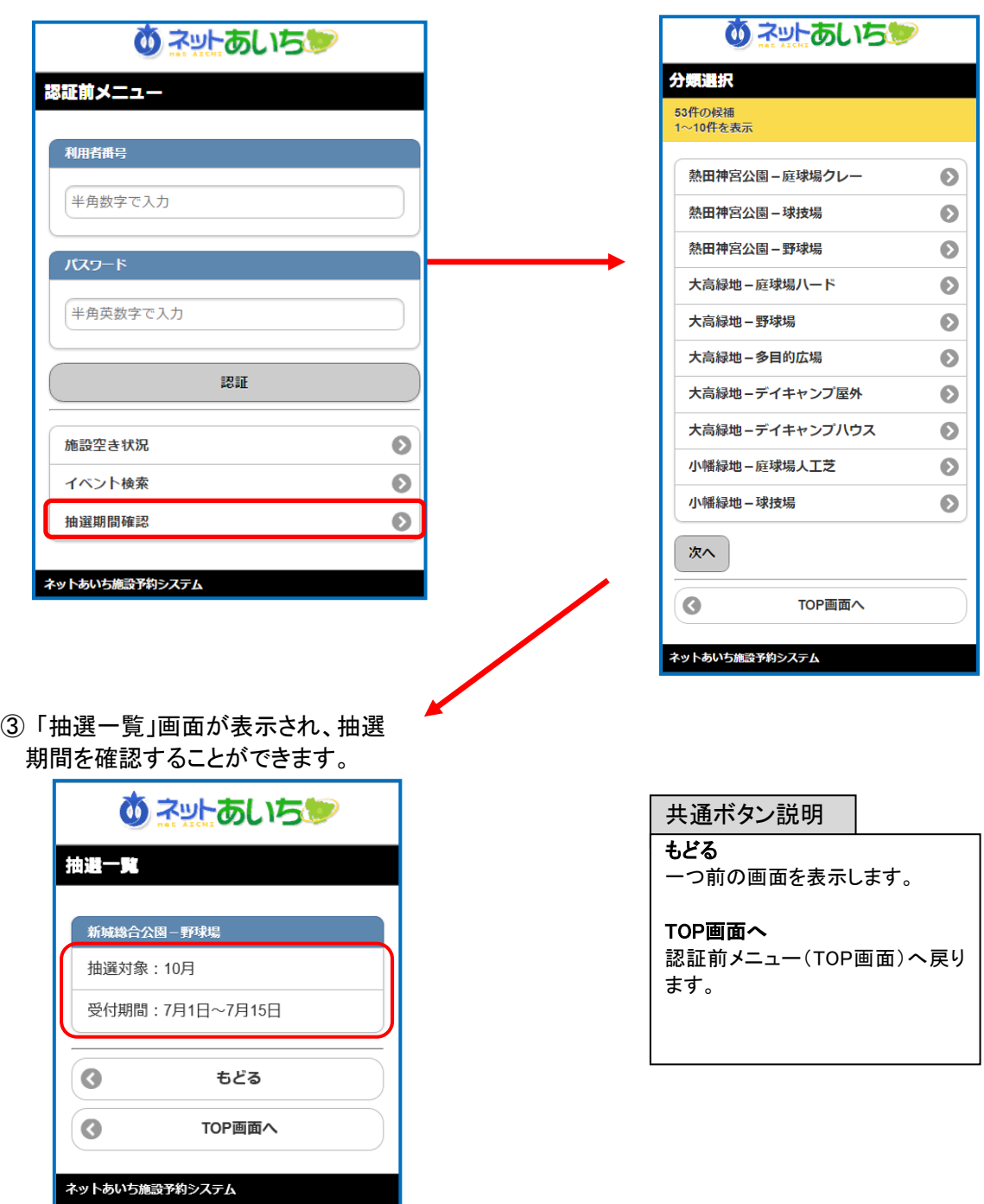

② 「分類選択」画面が表示されます。 抽選分類を選択します。

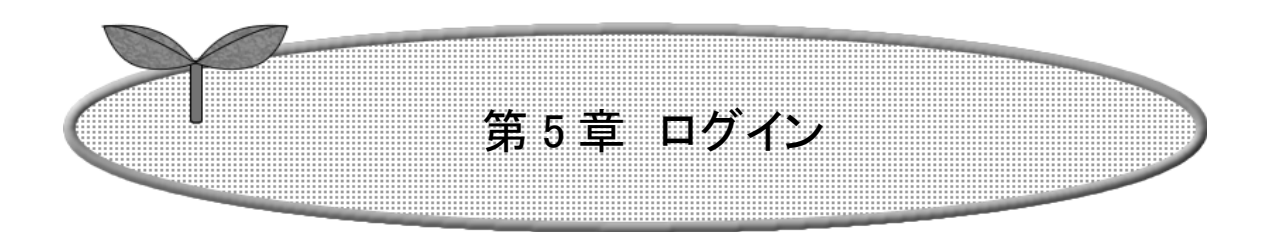

## 第 5 章ではログインの方法を説明します。

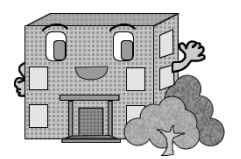

利用者機能(スマートフォン版)操作マニュアル

5.ログイン

利用者情報を登録された方はこの認証前メニュー画面で利用者番号(半角数字)・パスワード(半角英数字混在、 英字は大文字小文字を区別します)を

入力し、「認証」ボタンをタップすると、ログインすることができます。

ログイン後は、予約や抽選申し込みなど「登録されている方の専用メニュー」画面へ進みます。 ⇒第6章へ(6-1ページ)

以下の画面は利用者番号を取得していない方(利用者登録をされていない方)でもご覧いただけます。

■ ボタン 超 明

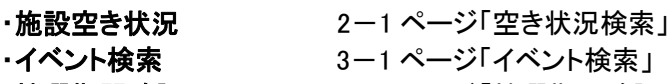

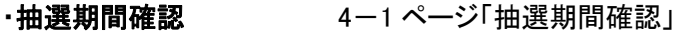

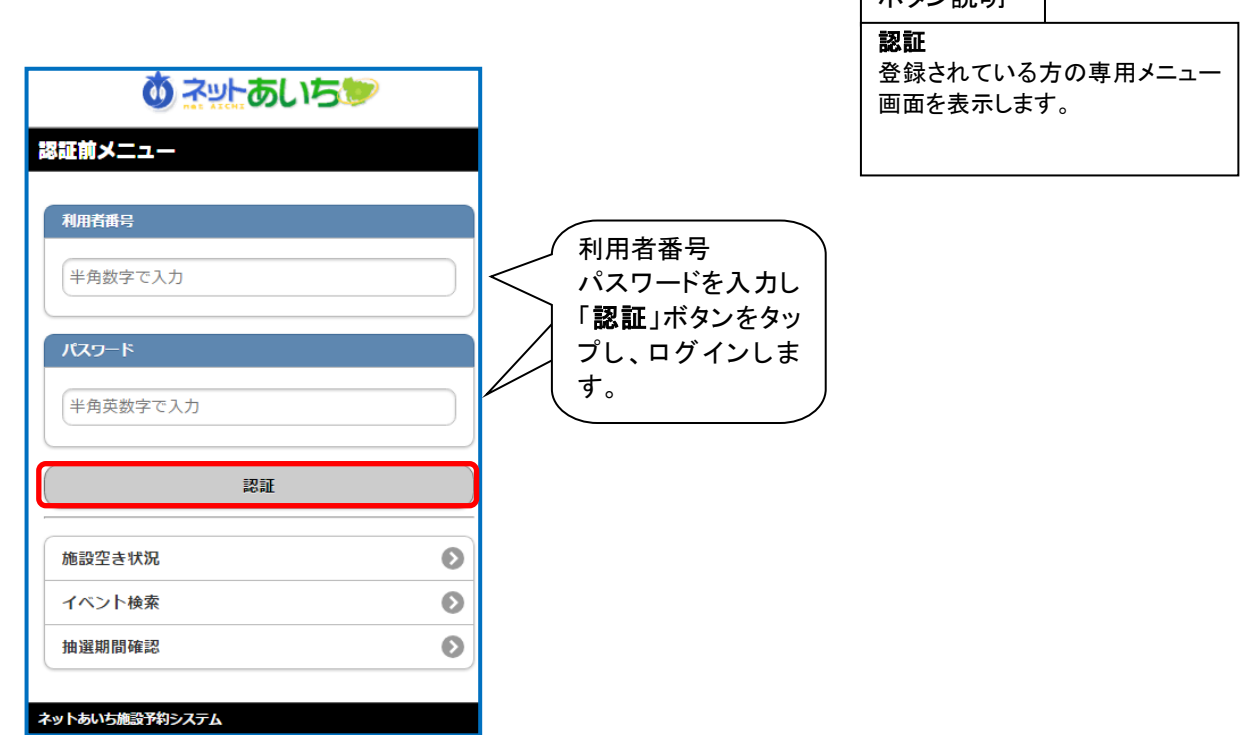

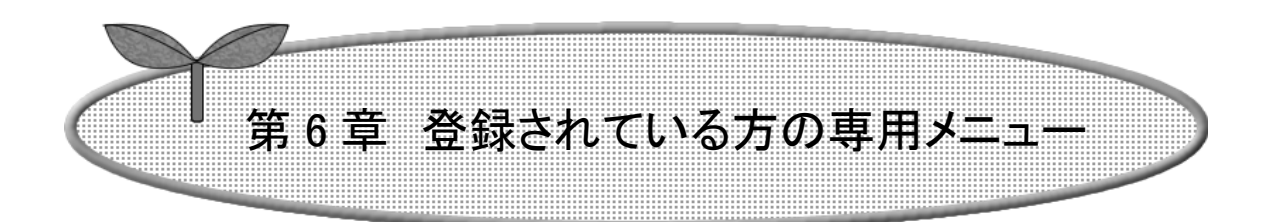

### 第 6 章では登録されている方の専用メニューを説明します。

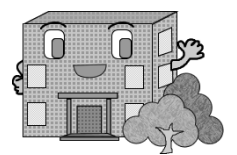

## 6.登録されている方の専用メニュー

### 利用者番号のある方のみご利用になれます。

ログインすると、登録されている方の専用メニューが表示されます。 ボタンをタップすると以下の画面に移ります。 ※( )内はページ番号

- ・予約申込み(7-1) ・予約申込み確認(8-1) ・予約取消(8-2)
- ・抽選申込み(9-1) ・抽選申込み確認(10-1) ・抽選申込み取消(10-2)
- ・抽選結果確認(11-1) ・当選結果確認済み一覧(11-2)
- ・予約お気に入り登録(12-1) ・予約お気に入り削除(12-4)
- ・抽選お気に入り登録(12-5) ・抽選お気に入り削除(12-7)
- ・利用者情報の確認 (12-8)・パスワード変更(12-9) ・メールアドレス変更(12-10)

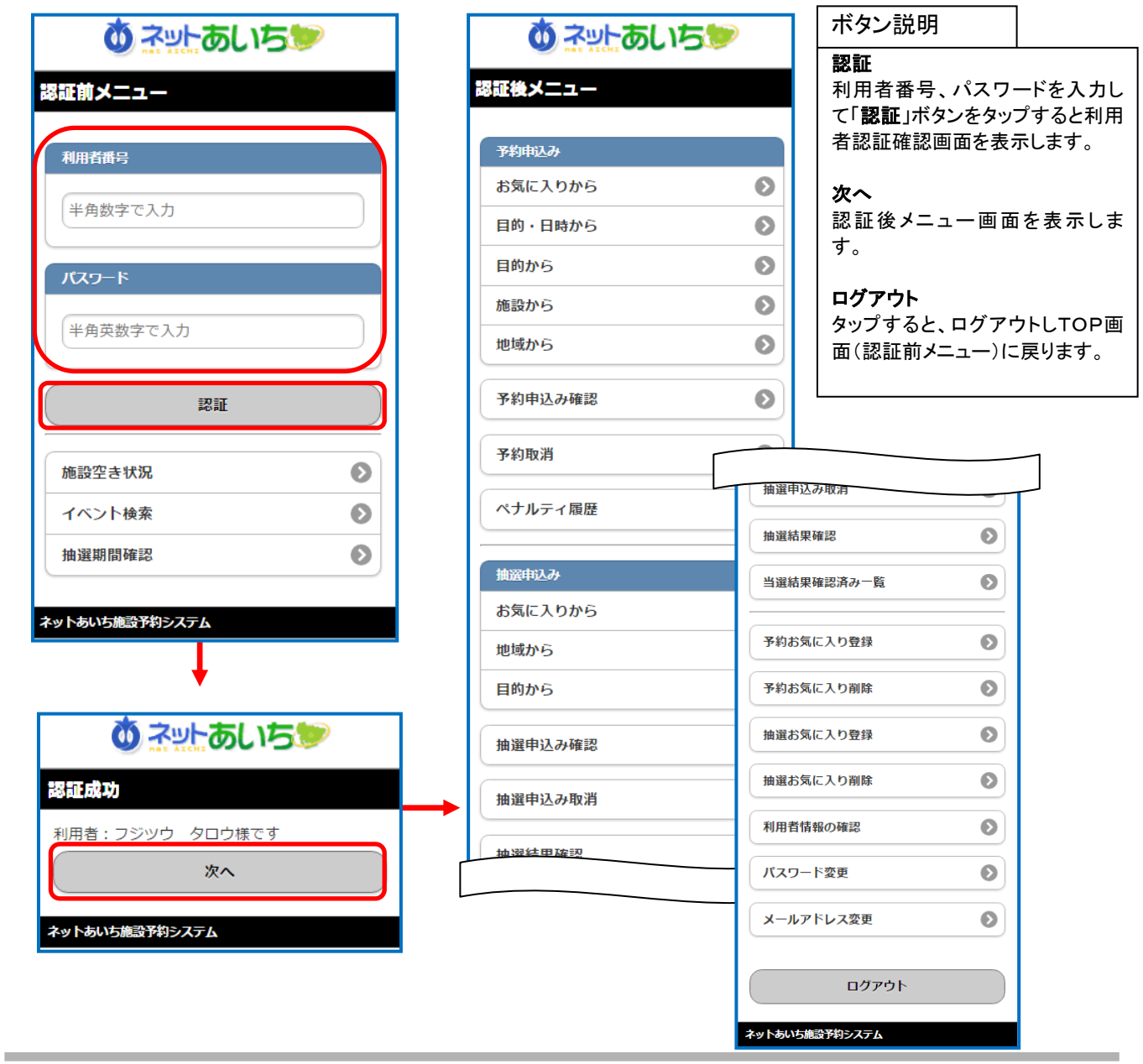

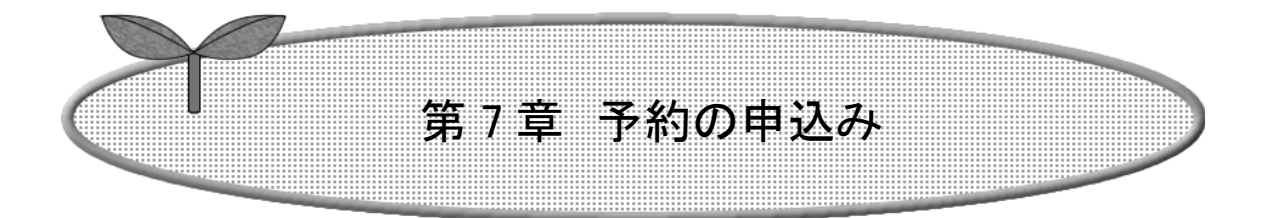

## 第 7 章では予約の申込みの方法について説明します。

7.1 予約の申込み

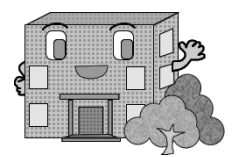

7.予約の申込み

### 7.1予約の申込み

認証後メニューの「予約申込み」の流れを説明します。

① 登録されている方の専用(認証後)メニューで予約申込み(お気に入りから、目的・日時から、目的から、 施設から、地域から)のいずれかのメニューをタップします。

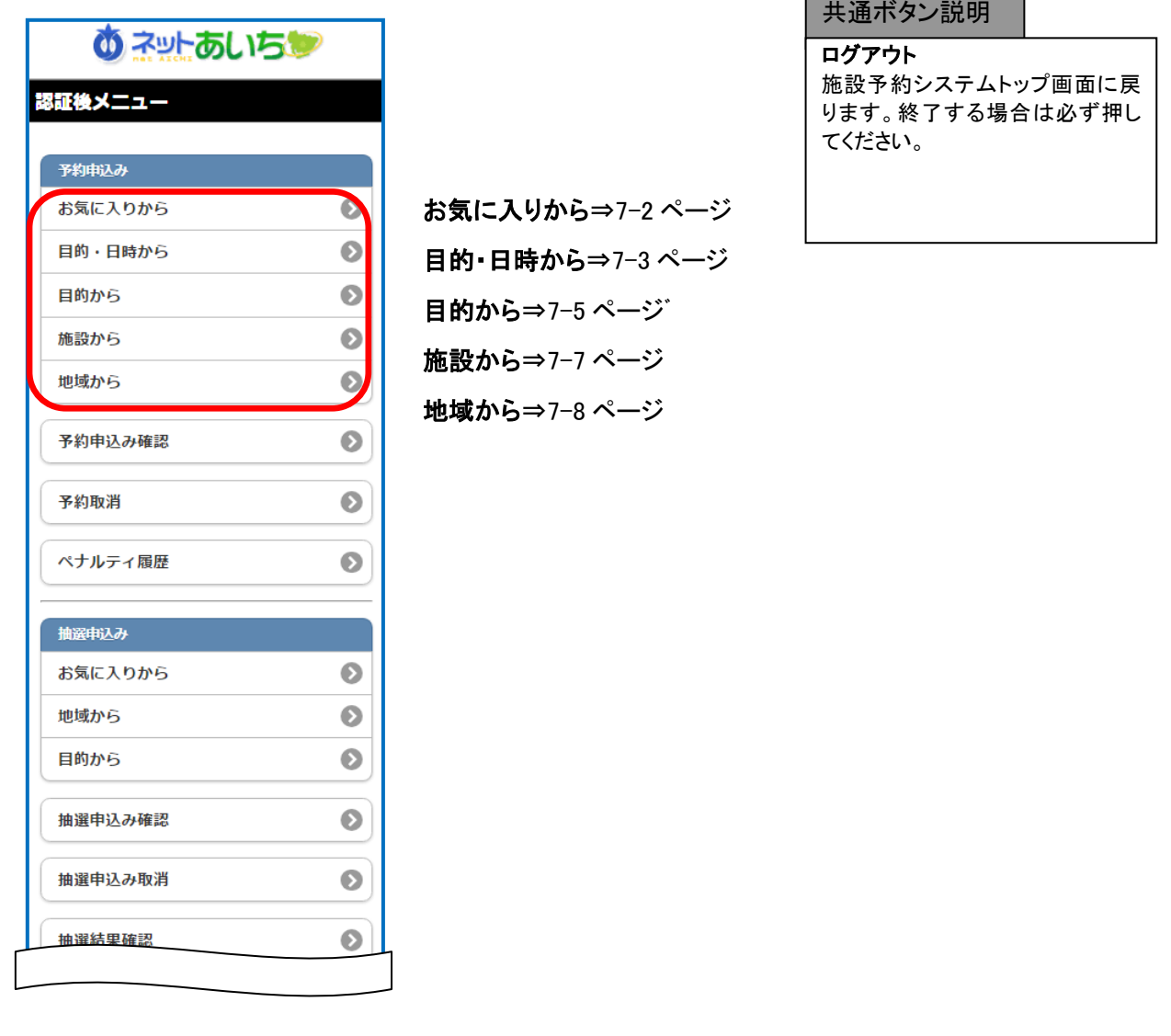

 $\Lambda$  Point? ※「お気に入りから」の条件設定については、「第 12 章 12-1 ページ予約お気に入り登録」を参照してください。

第7章 予約の申込み

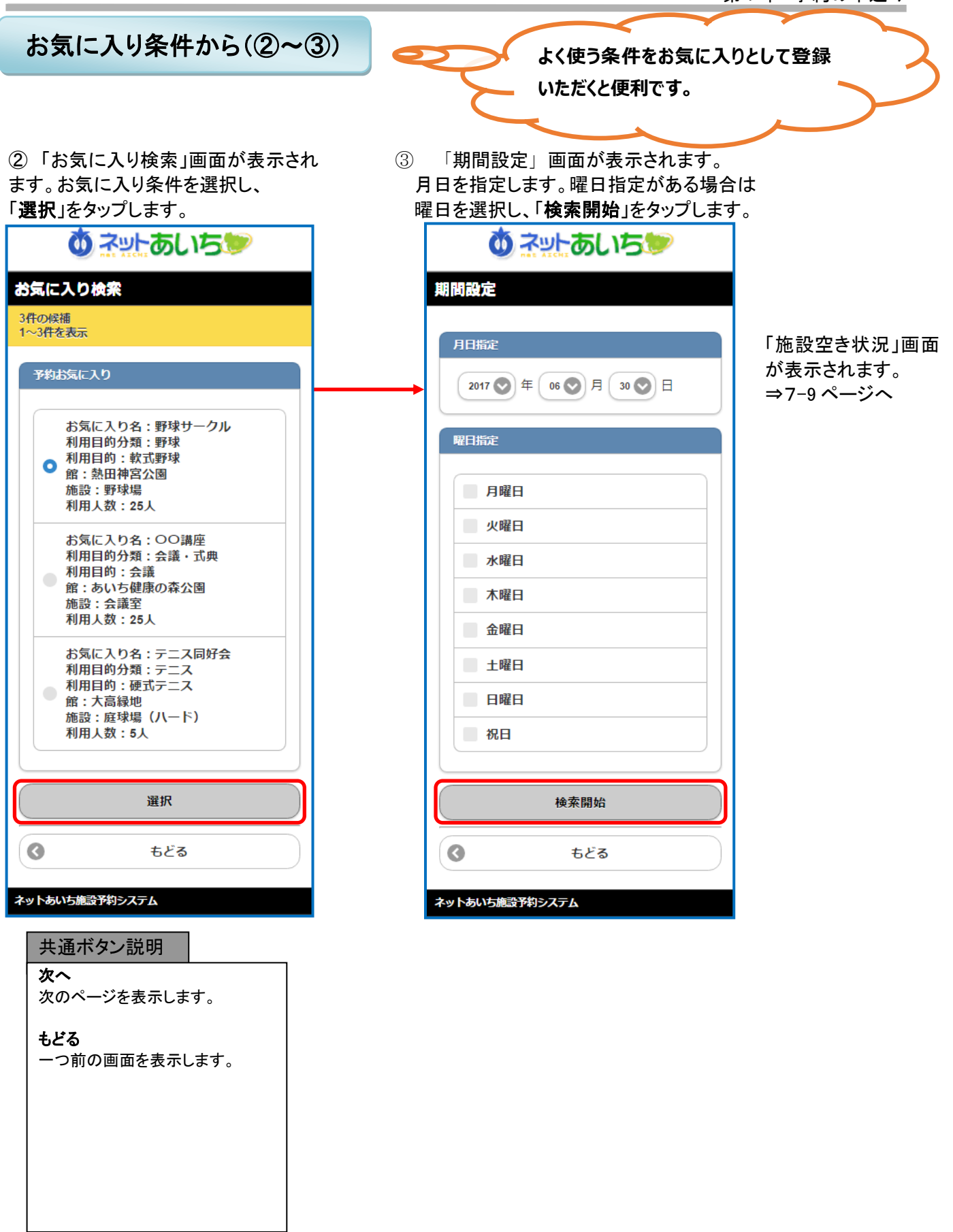

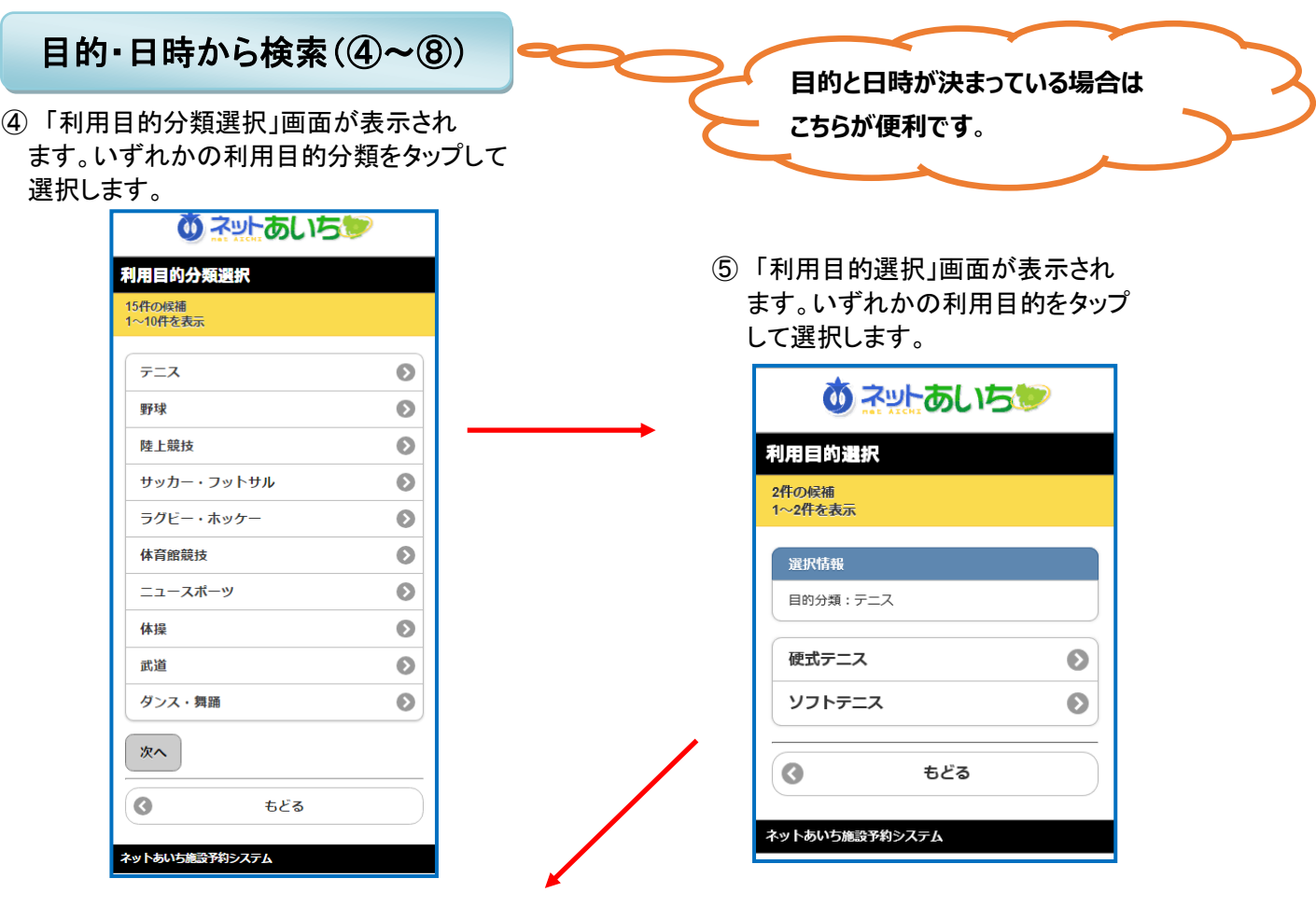

⑥ 「期間設定」画面が表示され 月日を選択し、「次へ」をタップします。

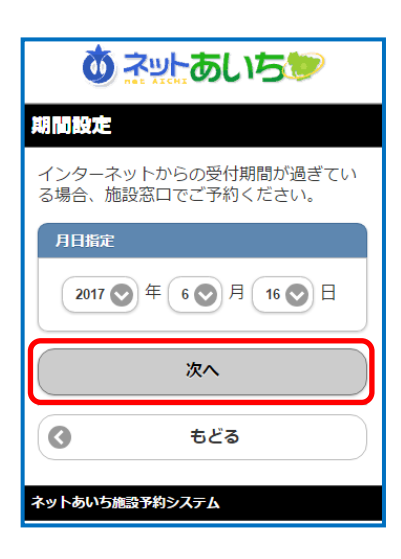

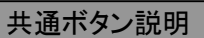

次へ 次のページを表示します。

もどる 一つ前の画面を表示します。 ⑦ 「利用時間設定」画面が表示されます。 時間および地域を選択し、「検索開始」を タップします。

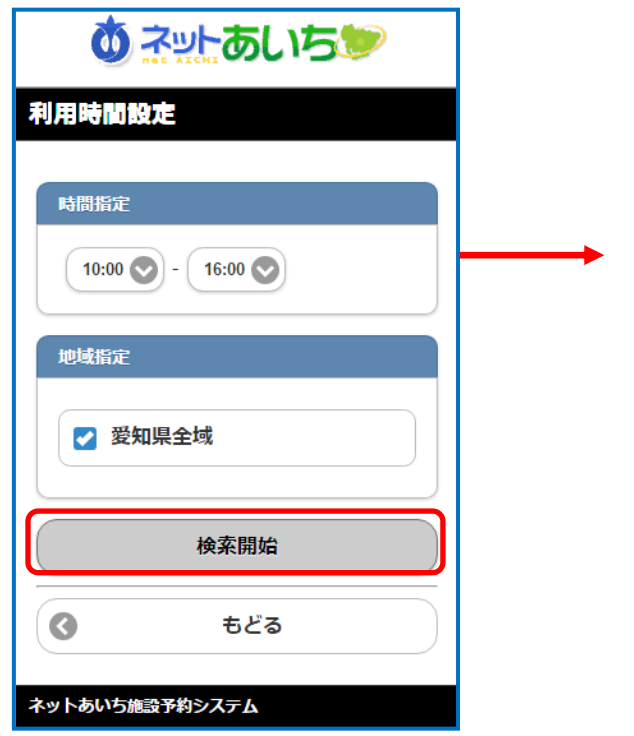

※時間帯貸し施設の場合、検 索結果画面の時間設定は「午 前」「午後」「夜間」などで表示さ れます。

⑧ 「利用施設選択」画面が表示され ます。いずれかの利用施設をタップして 選択します。

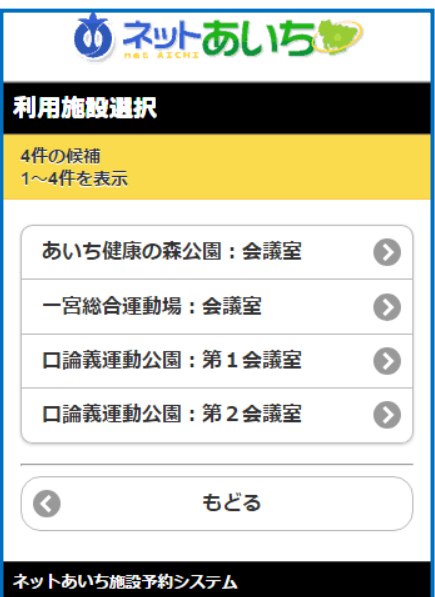

「施設空き状況」画面 が表示されます。 ⇒7-9 ページへ

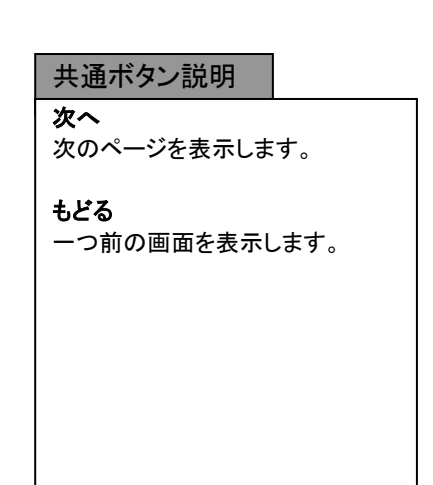

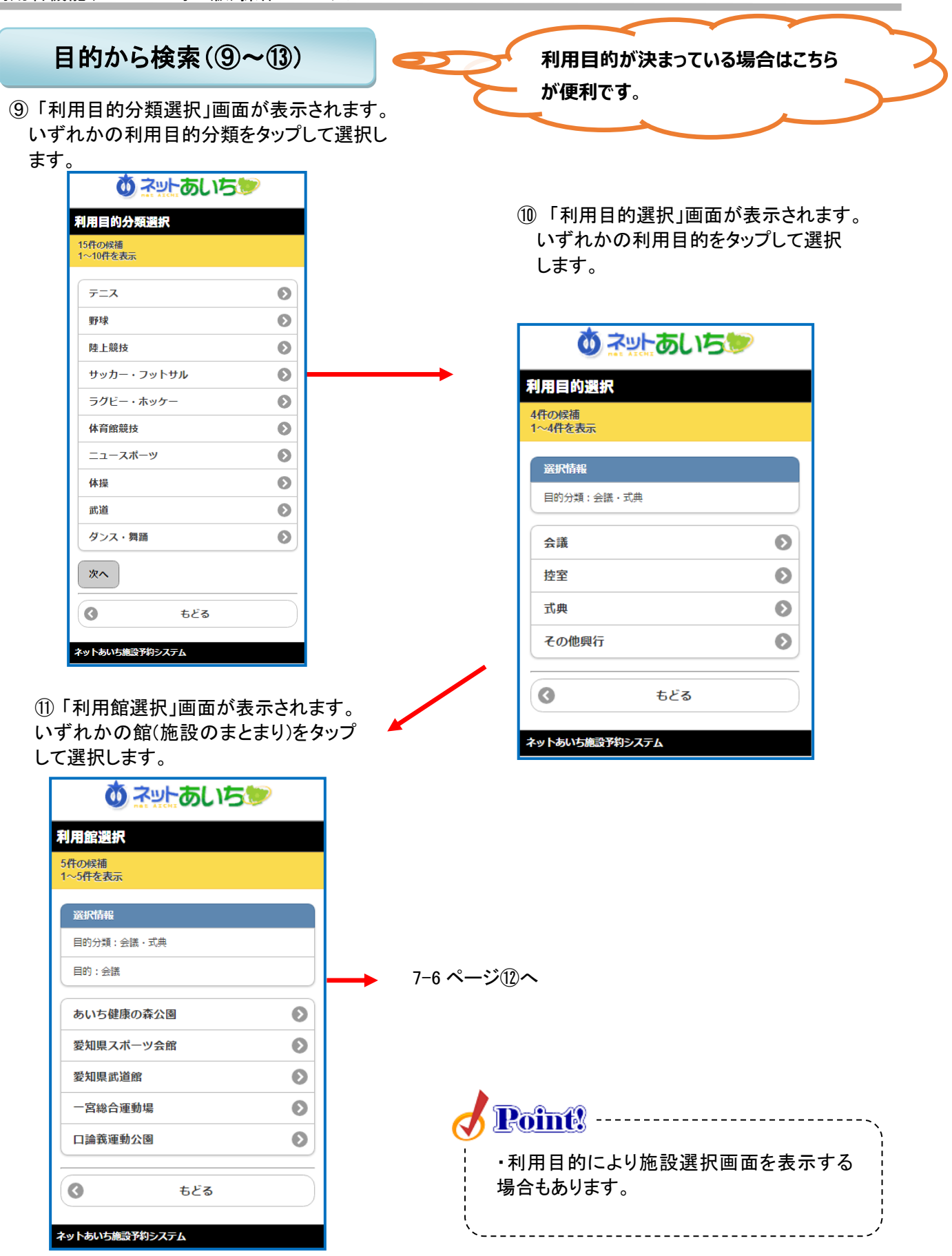

⑫ 「利用施設選択」画面が表示され ます。施設を選択します。

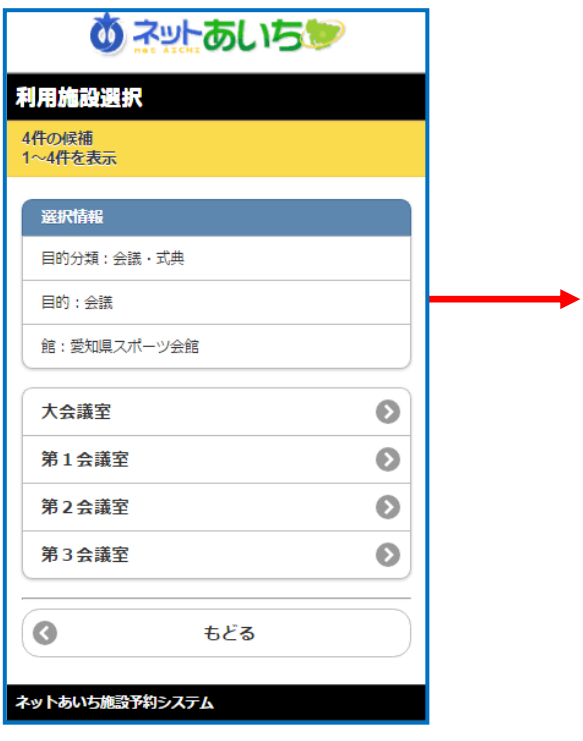

### 共通ボタン説明

次へ

次のページを表示します。

もどる

一つ前の画面を表示します。

⑬ 「 期間設定 」 画 面 が 表 示 さ れ ま す 。 月日指定を設定し、曜日の指定があれば曜日を 選択し、「検索開始」をタップします。

※曜日を選択した場合、指定の日付以降の曜日が 検索できます。

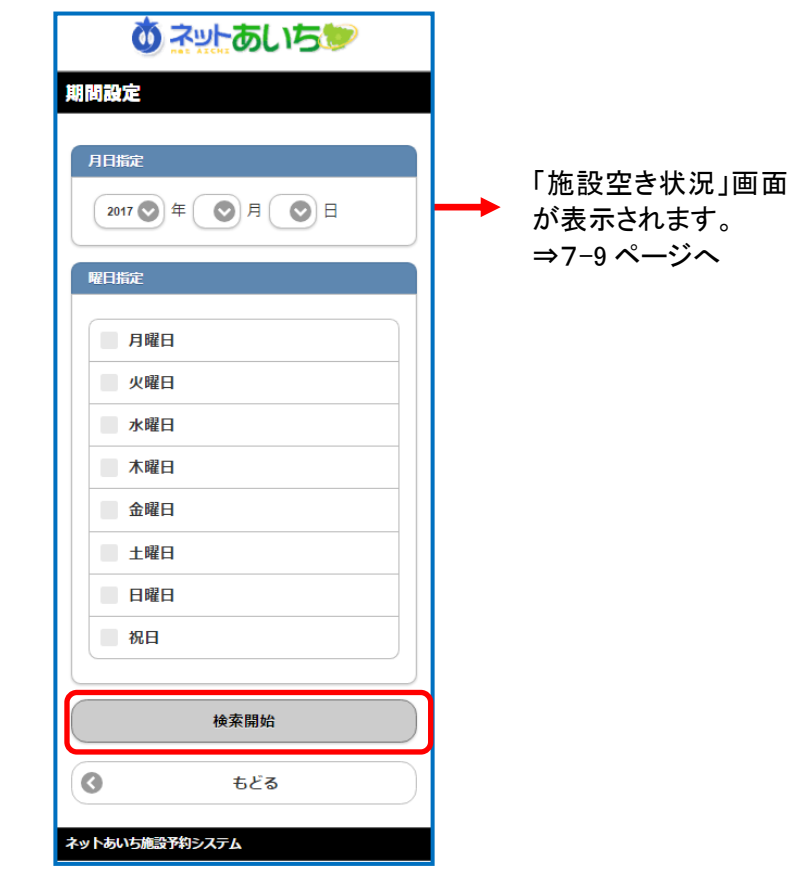

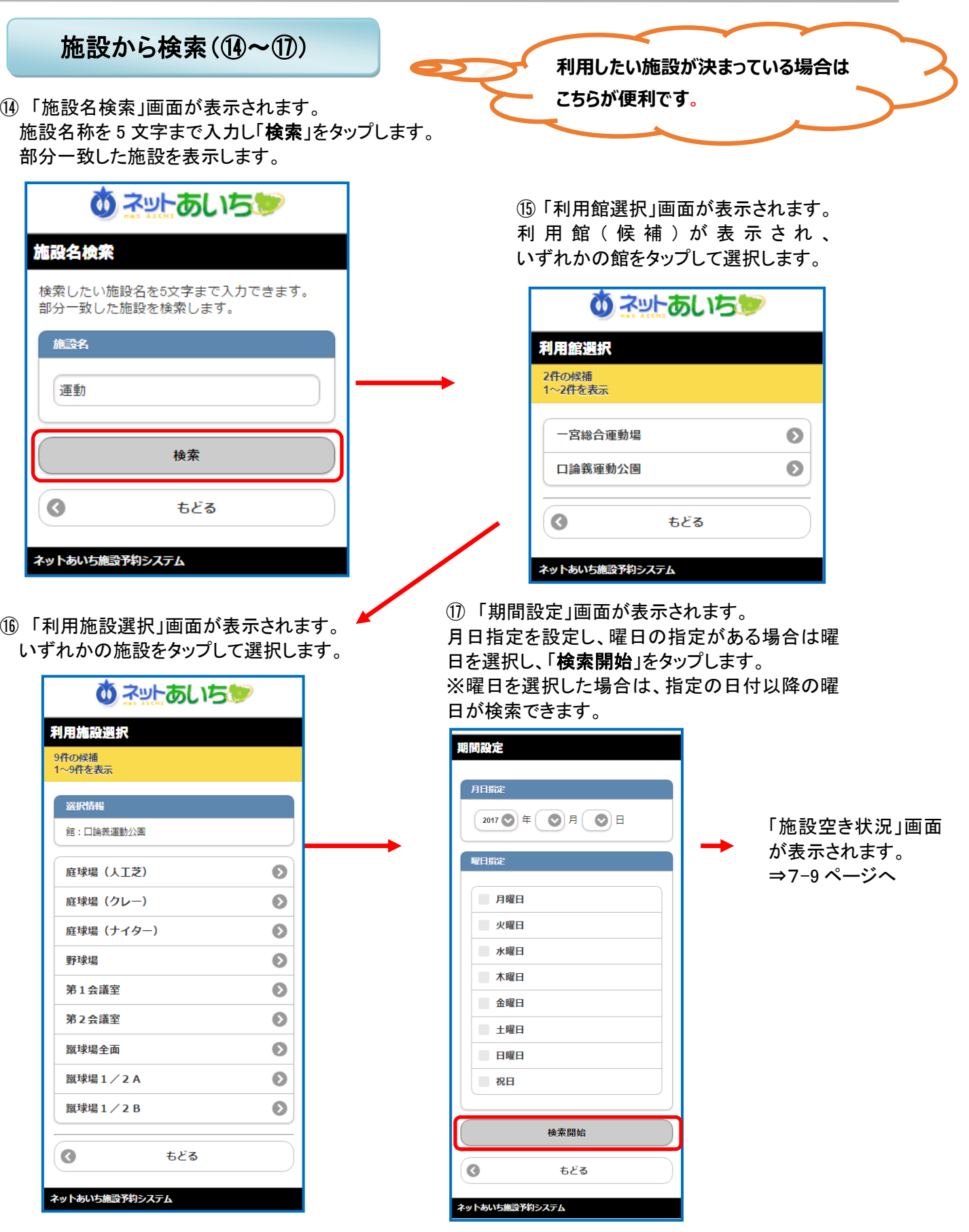

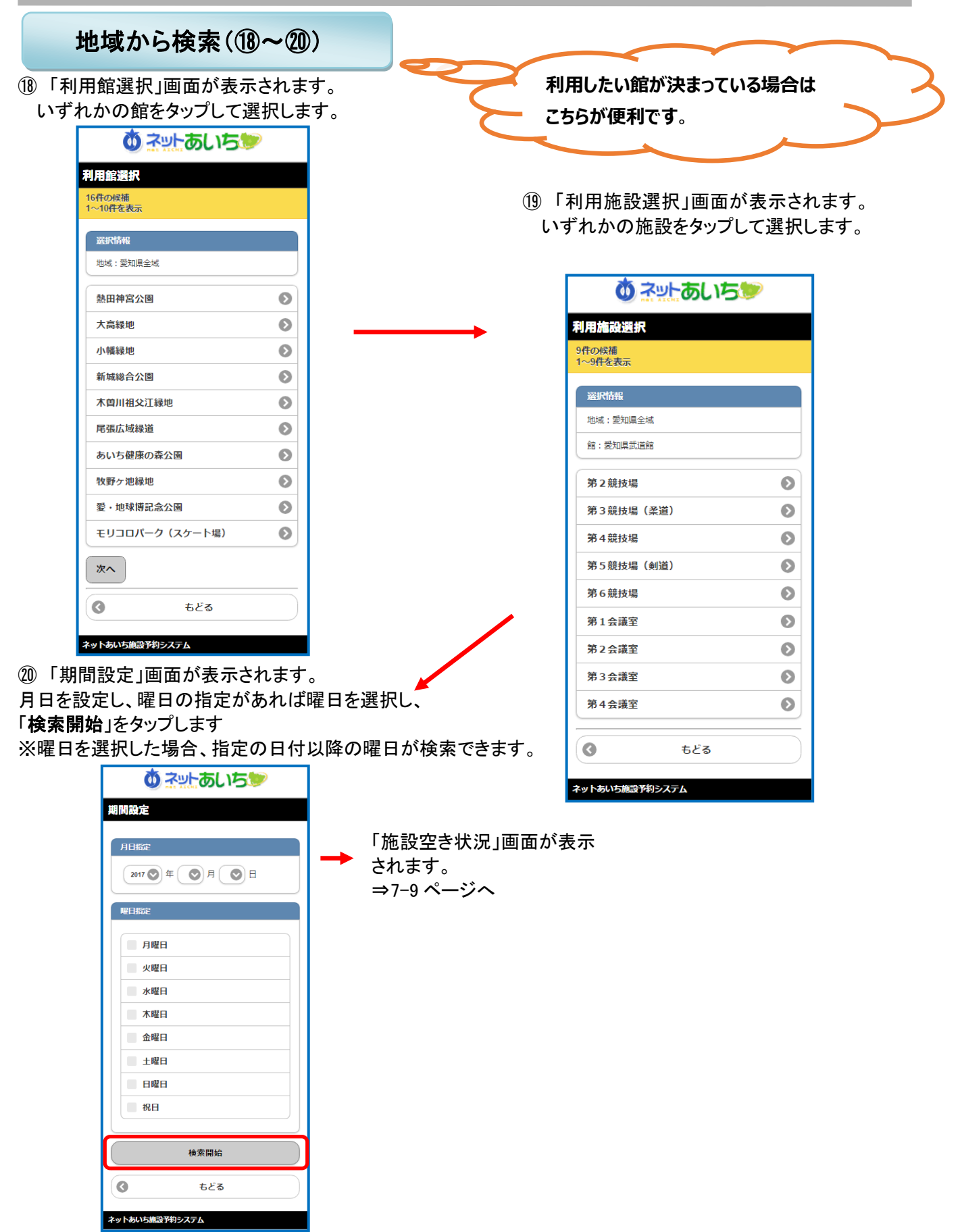

### 検索結果の確認

お気に入り、目的・日時、目的、施設、地域などで絞りこみした空き状況の検索結果画面が表示されます。 選択した施設によって、「時間帯貸し画面」または 「時間貸し画面」など表示形式が異なります。 ○または、×で一週間の空き状況の検索結果画面が表示されます。

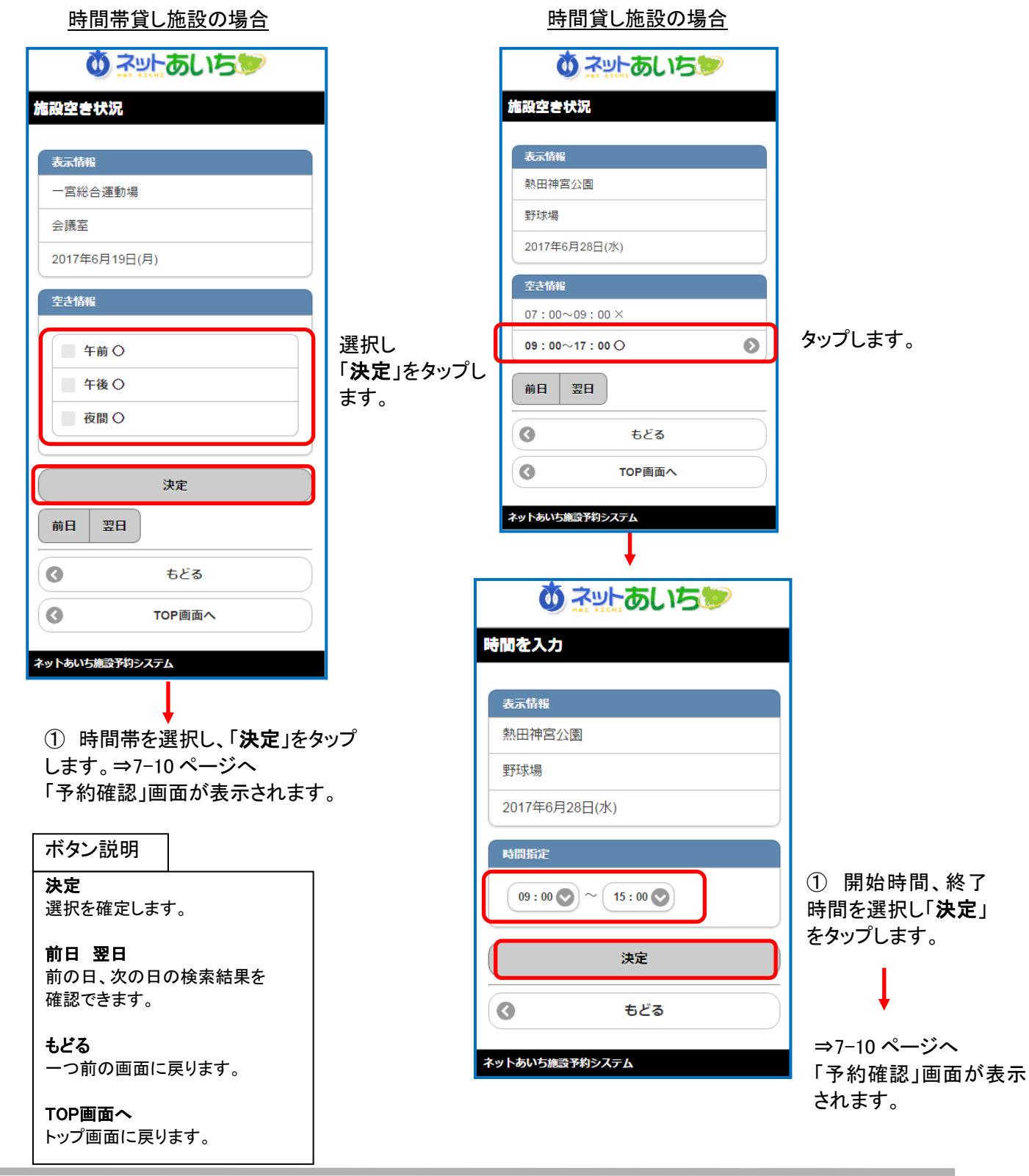

 利用人数、利用目的が空白の場合、 ② 「予約確認」画面が表示されます。 選択または入力し「決定」ボタンをタップし ます。

 場合は、予約申込できません。※利用申込回数の制限を超過している

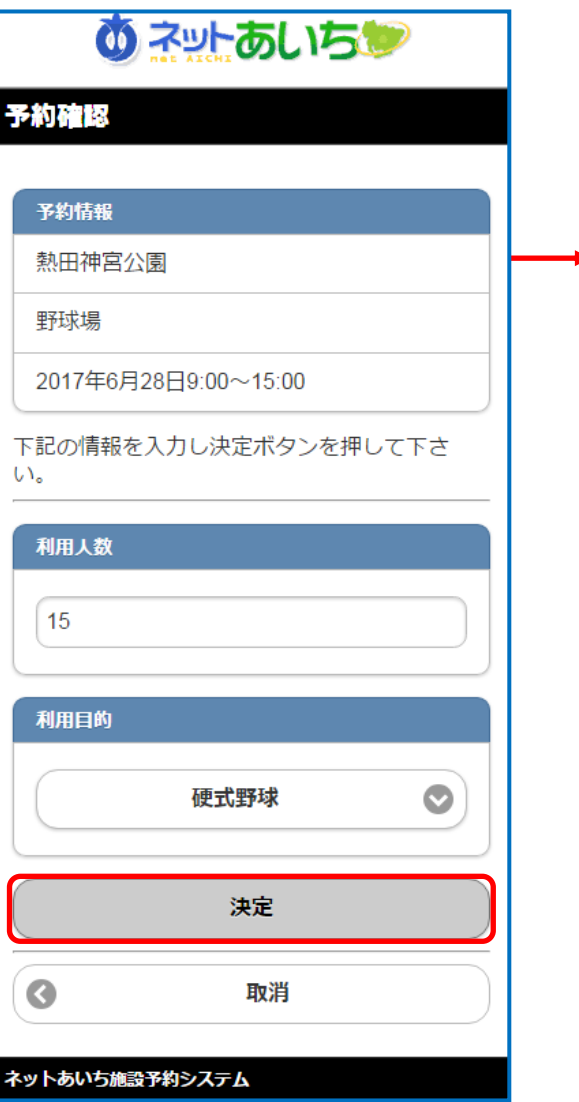

③ 「予約結果」画面が表示されます。 予約番号やキャンセル限界日が表示されて いますので、内容を確認してください。

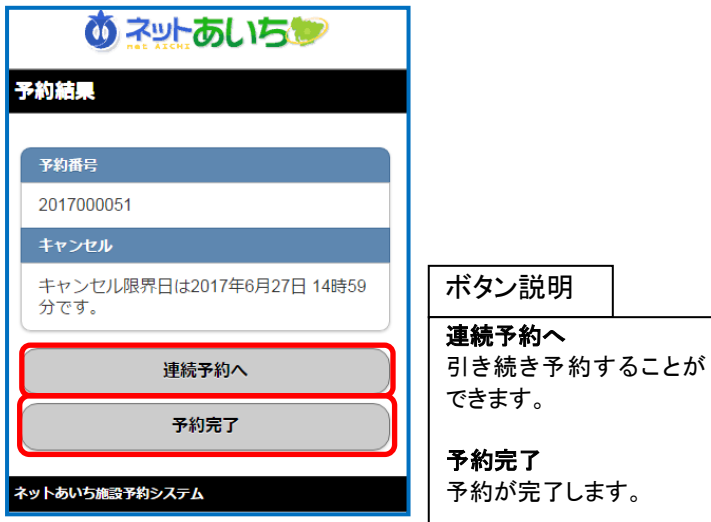

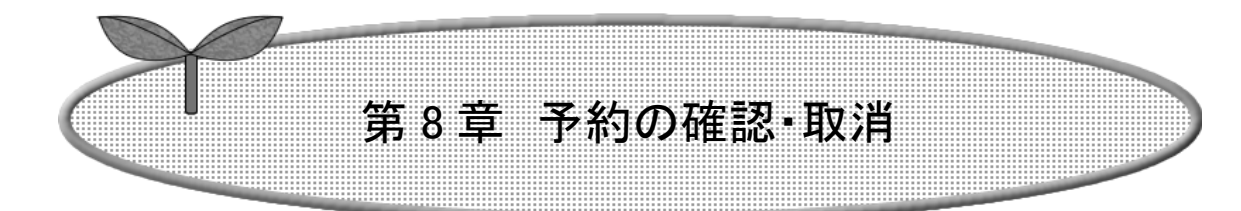

- 8.1 予約の確認
- 8.2 予約の取消

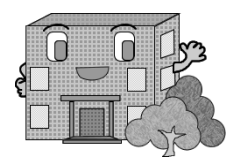

# 8.予約の確認・取消

### 8.1 予約の確認

予約の確認方法の流れを以下に説明します。

① 登録されている方の専用メニュー (認証後メニュー)画面の 「予約申込み確認」をタップします。

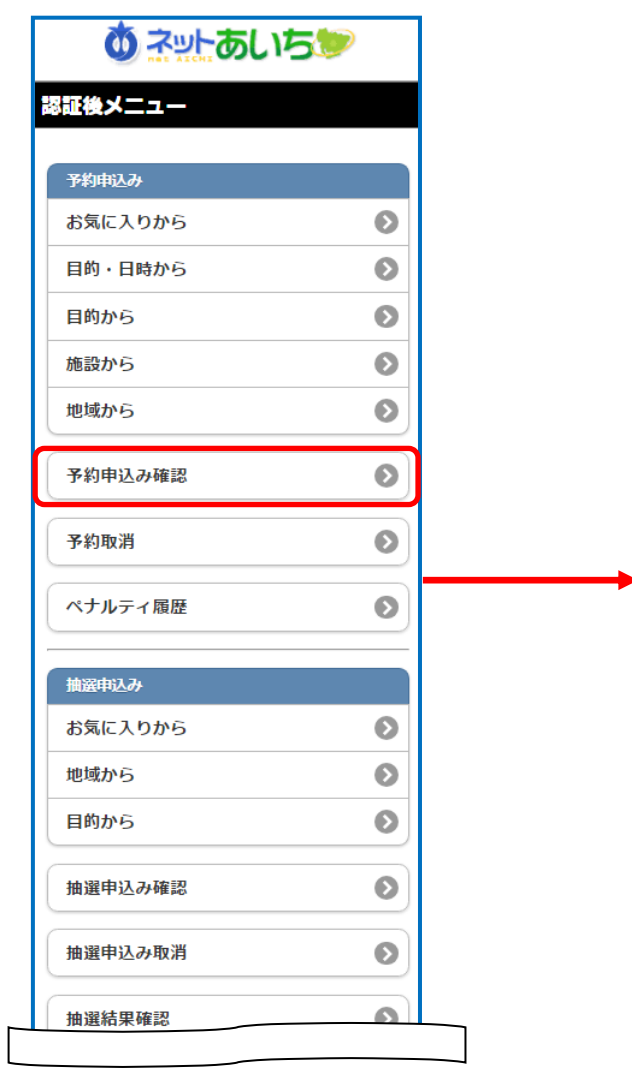

② 「予約申込内容確認」画面が表示 されます。

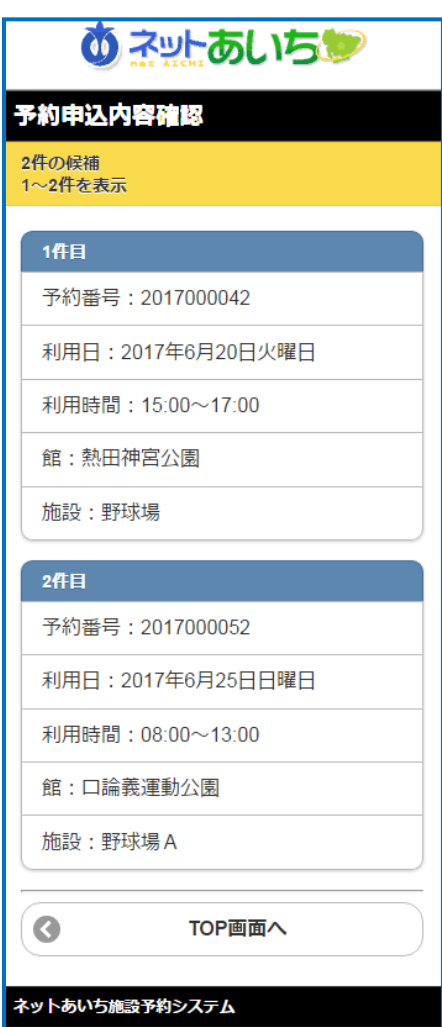

共通ボタン説明

TOP画面へ 認証後メニューのTOP画面へ戻り ます。

### 8.2 予約の取消

予約の取消方法を以下に説明します。

① 登録されている方の専用メニュー (認証後メニュー)画面の「予約取消」を タップします。

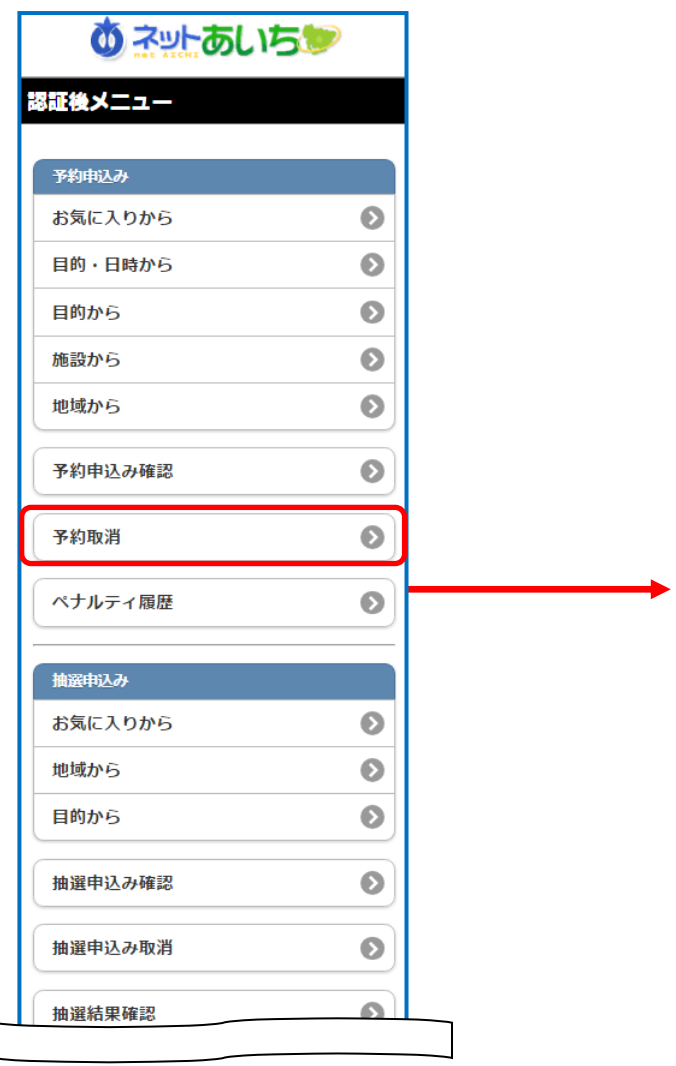

② 「予約取消」画面が表示されます。 取り消したい予約を選択し、「取消」を タップします。

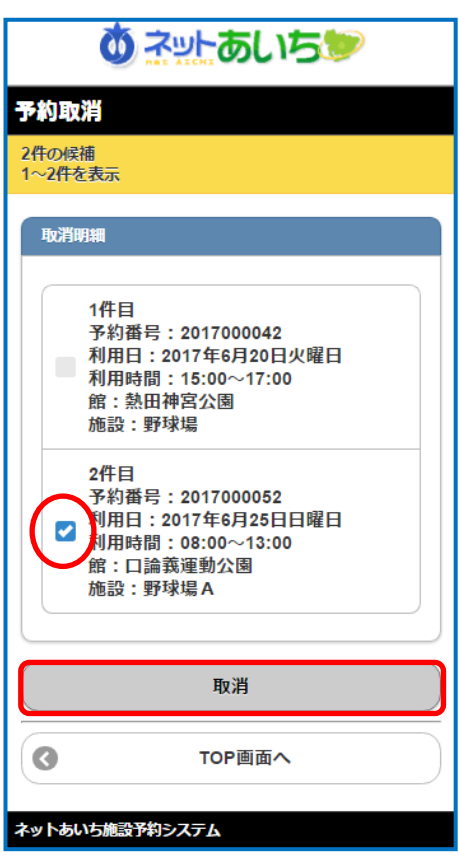

共通ボタン説明

TOP画面へ 認証後メニューのTOP画面へ戻り ます。

③ 「予約取消確認」画面が表示されます。 よろしければ「削除」をタップします。

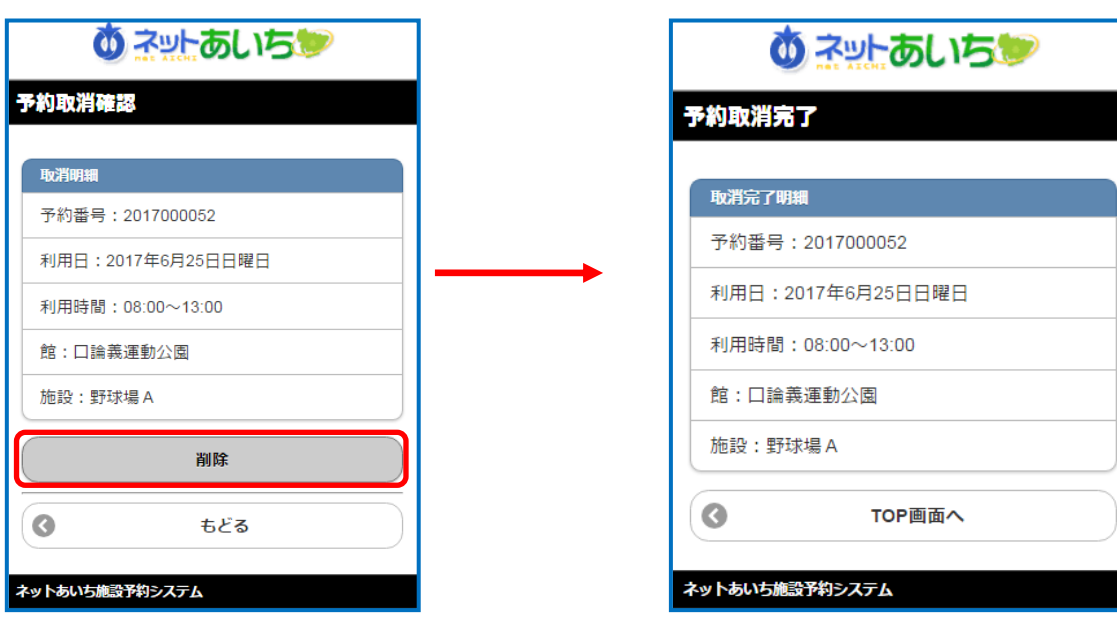

共通ボタン説明

もどる 一つ前の画面を表示します。

④ 「予約取消完了」画面が表示され、 予約の取消しが完了します。

TOP画面へ

認証後メニューの TOP 画面へ 戻ります。

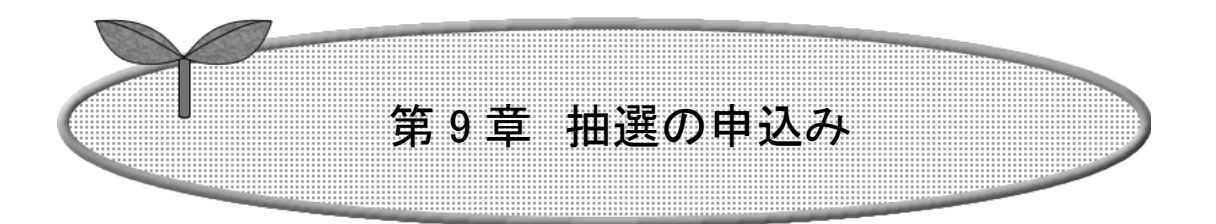

第 9 章では抽選の申込み方法を説明します。

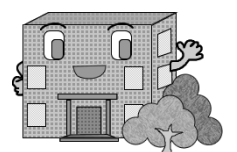

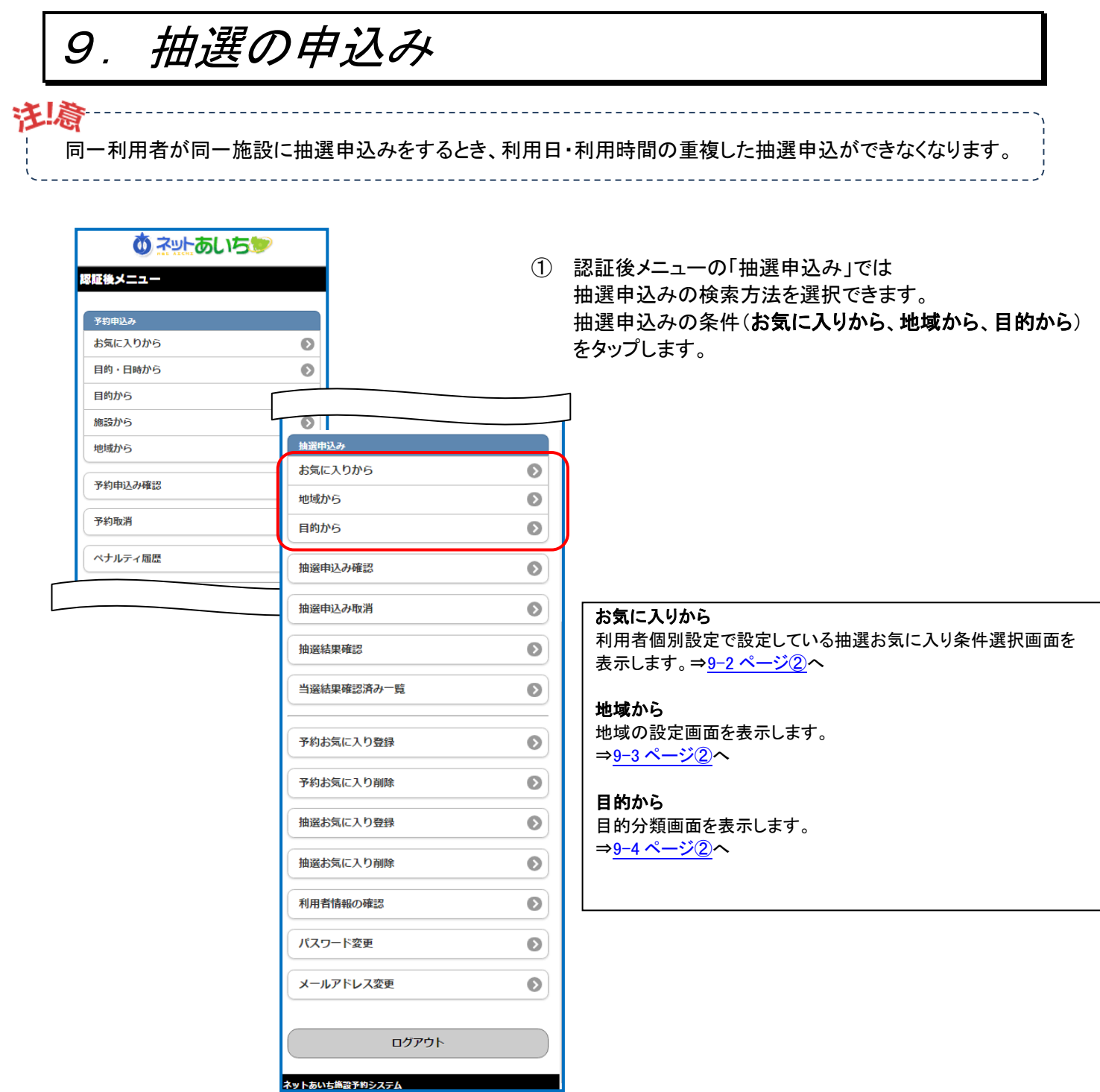

### 「お気に入りから」条件(②~④、⑧~⑪)

- ※「お気に入りから」検索をするには、お気に入り条件をあらかじめ登録しておきます。 登録方法は「第 12 章利用者個別設定 抽選お気に入り登録」12-5 ページを参照して ください。
- ② 9−1ページ①で「**お気に入りから**」を選択すると、 抽選の「お気に入り検索」画面が表示されます。 お気に入りが複数ある場合はいずれかを選び 「選択」をタップします。

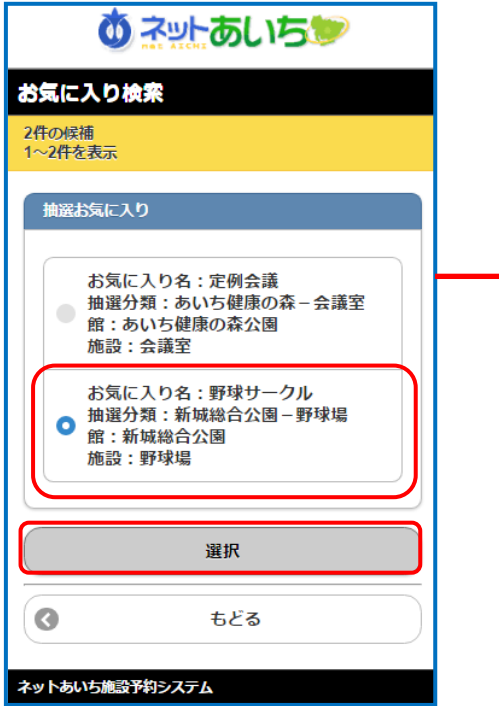

③ 「利用日設定」画面が表示されます。

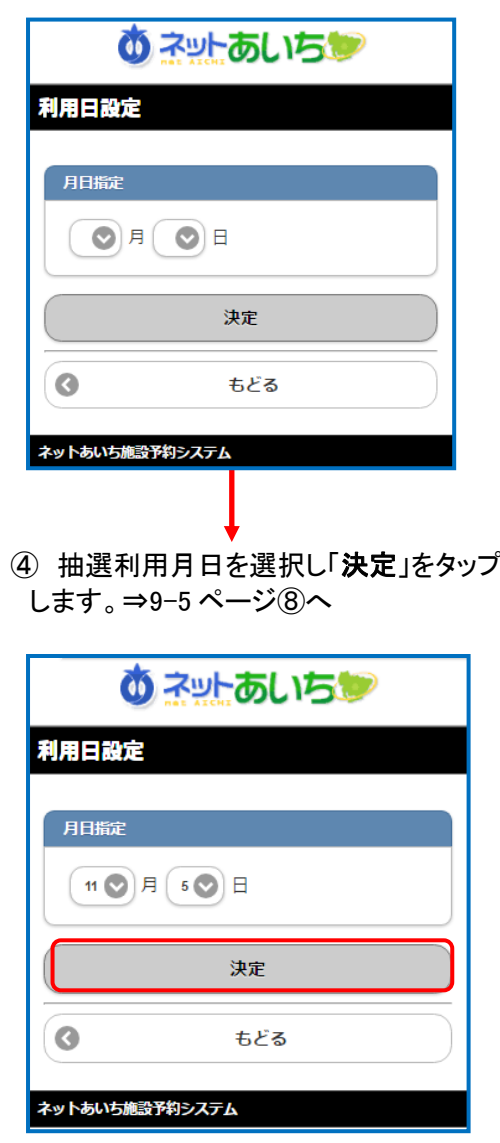

## 地域から検索(②~⑥、⑧~⑪)

※抽選を地域から検索し申し込みます。9-1 ページ①で「地域から」をタップします。

② 「地域設定」画面が表示されます。 いずれかを選択します。

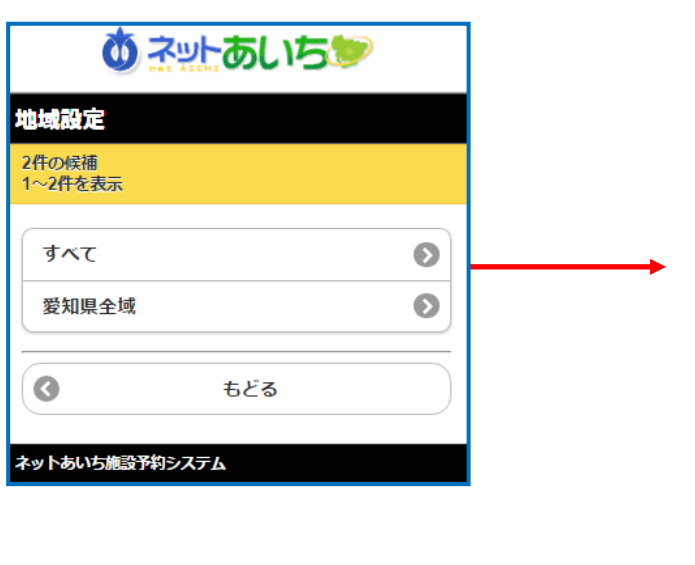

③ 選択された地域の「分類設定」画面が 表示されます。 いずれかの抽選分類を選択します。

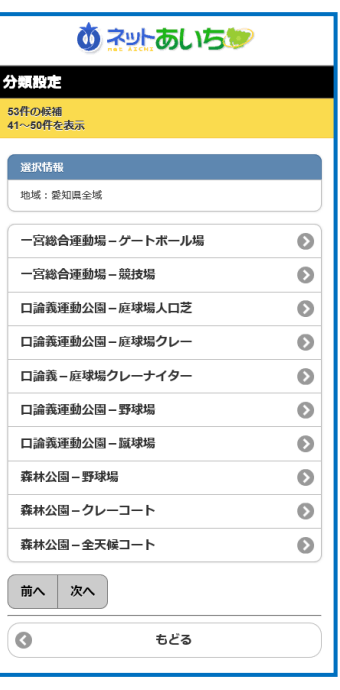

④ 選択された抽選分類の 「館設定」画面が表示されます。 いずれかの館を選択します。

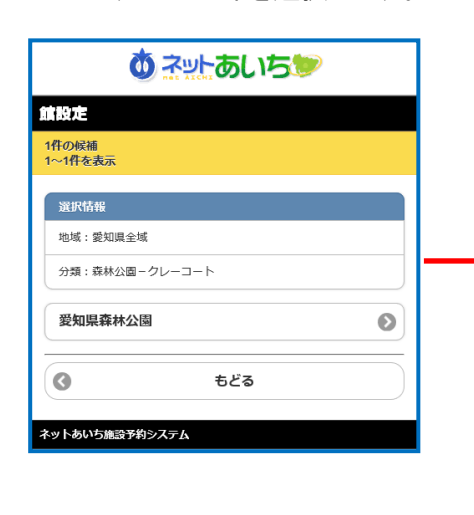

⑤ 「施設設定」画面が表示されます。 ⑥ 「利用日設定」画面が表示 いずれかの施設を選択します。

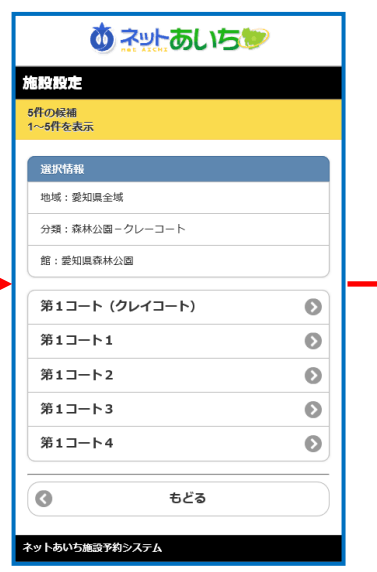

されます。抽選利用日時間を 選択し「決定」をタップします。 ⇒ 9-5 ページ⑧へ

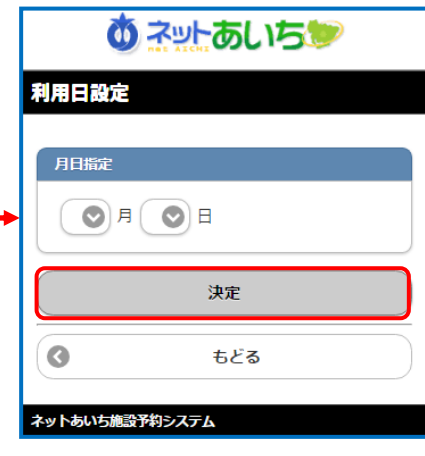

## 目的から検索(②~⑪)

※目的から検索します。9-1 ページ①で「目的から」をタップします。

- 画面が表示されます。 利用目的分類(利用目的の ましまい) おおかな アンディング
- ③ 「目的設定」画面が表示 されます。利用目的を選択 します。
- ② 抽選利用の「目的分類設定」 ③ 「目的設定」画面が表示 40「分類設定」画面が表示されます。 いずれかの抽選分類を選択し ます。

٦

Г

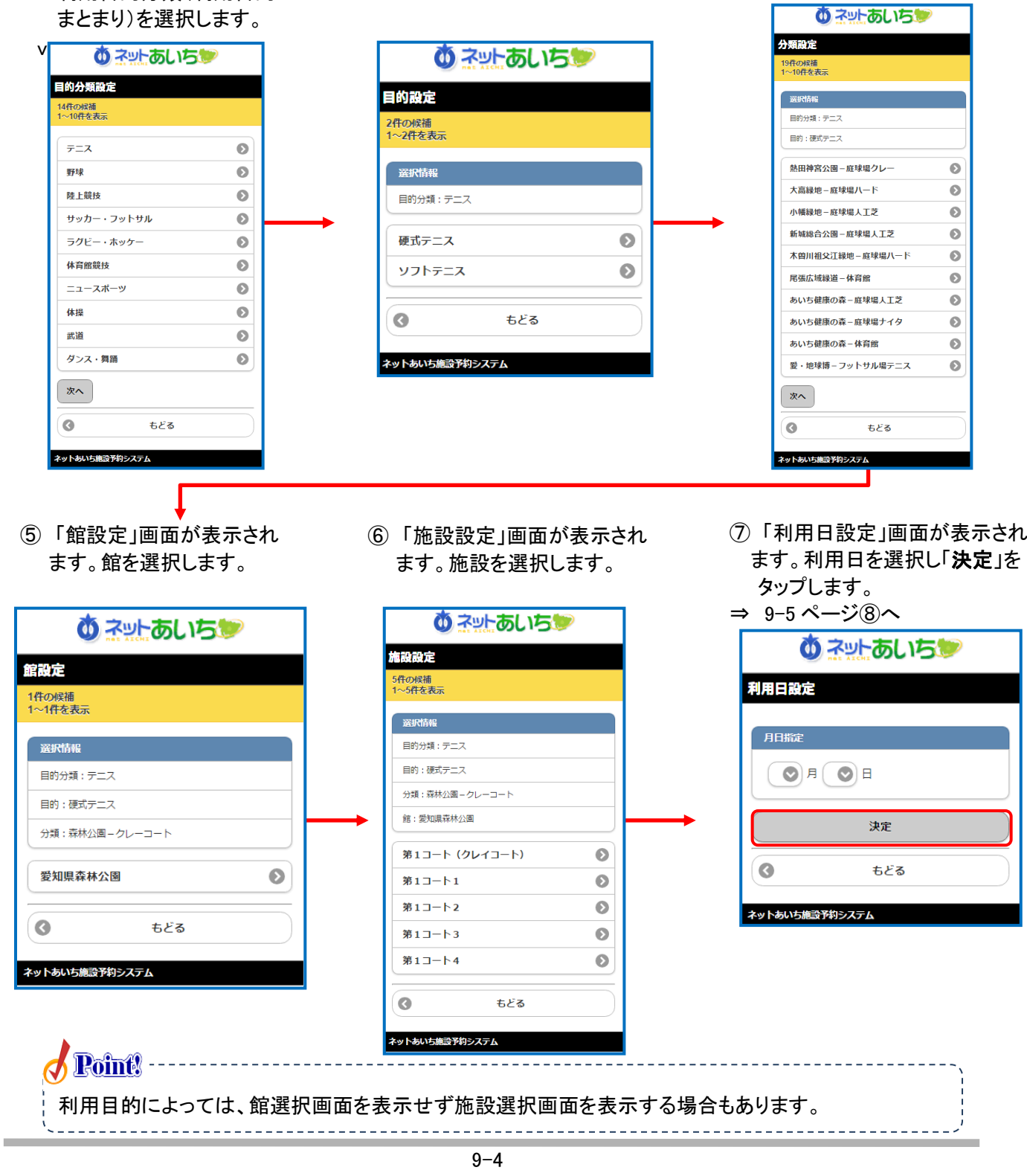

⑧ 「利用時間設定」画面が表示されます。

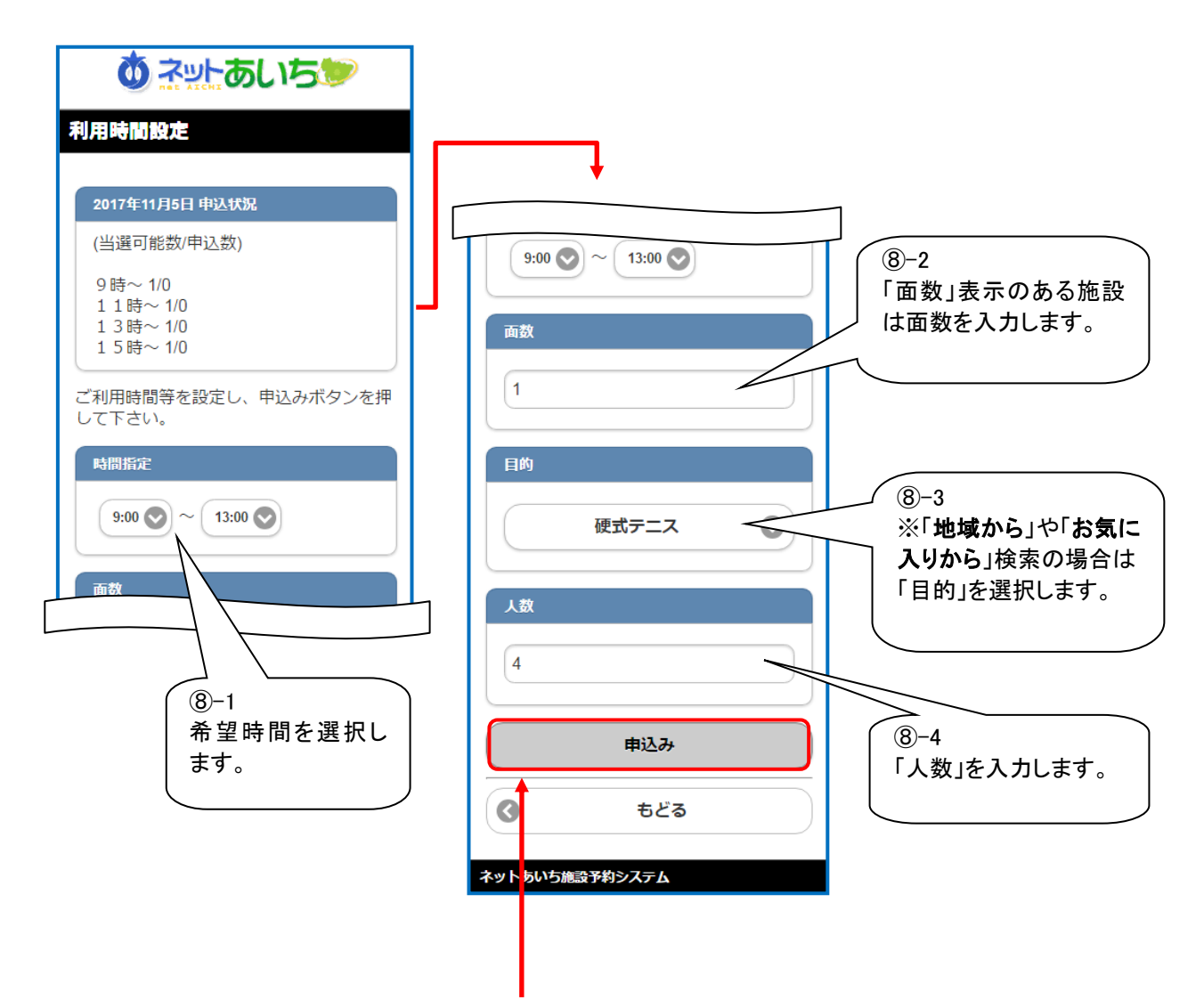

⑨ 選択した内容を確認し、よろしければ「申込み」ボタンをタップします。

※抽選申込の制限を超過している場合は、抽選申込できません。

⑩ 「申込み内容確認」画面が表示されます。 入力内容を確認し、よろしければ「申込(番号)/希望(番号)」を選択し、「決定」をタップします。

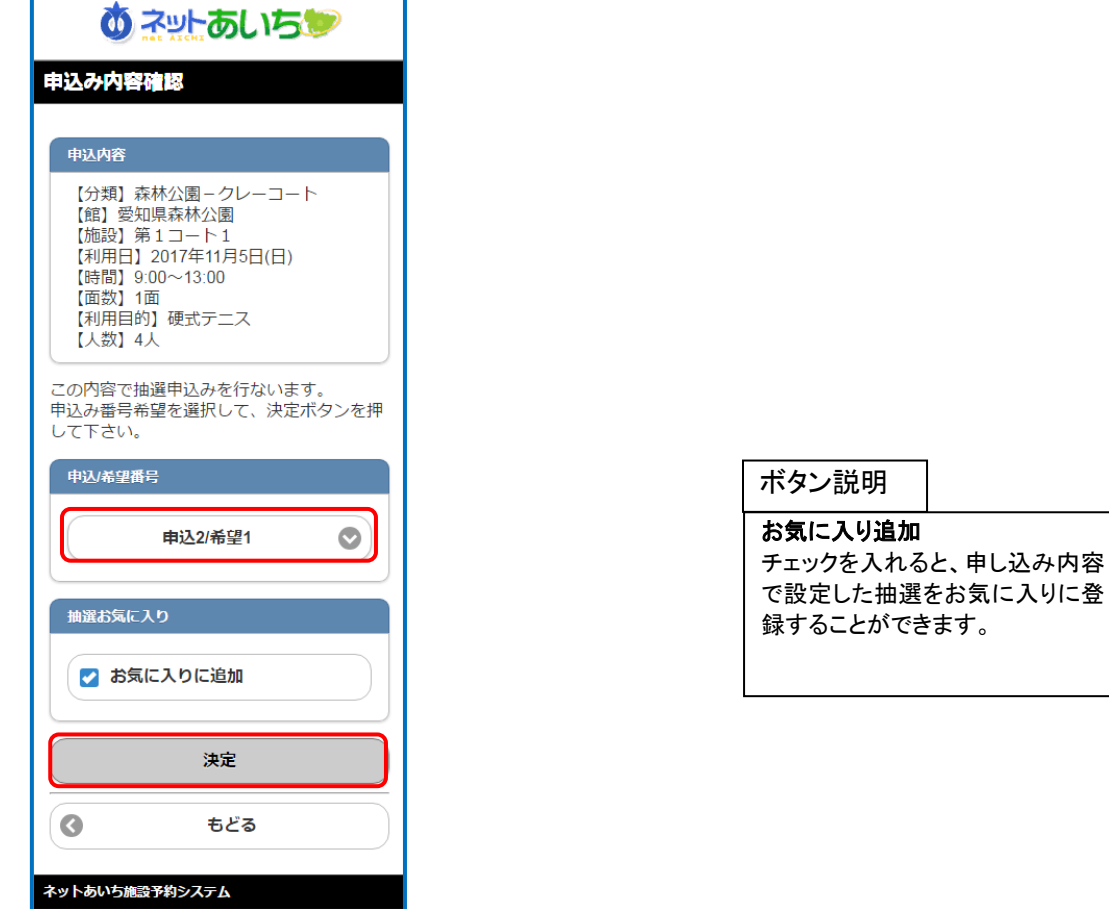

⑪ 抽選申込完了画面が表示されます。 以上で抽選の申込みが完了します。

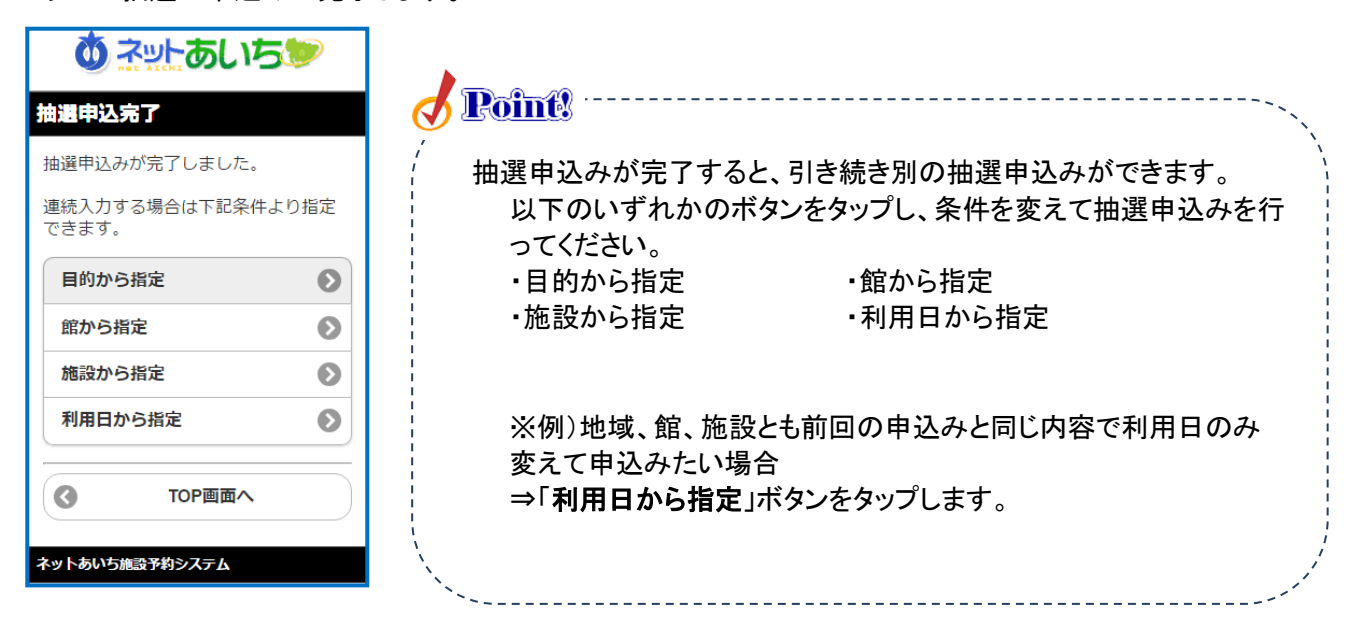

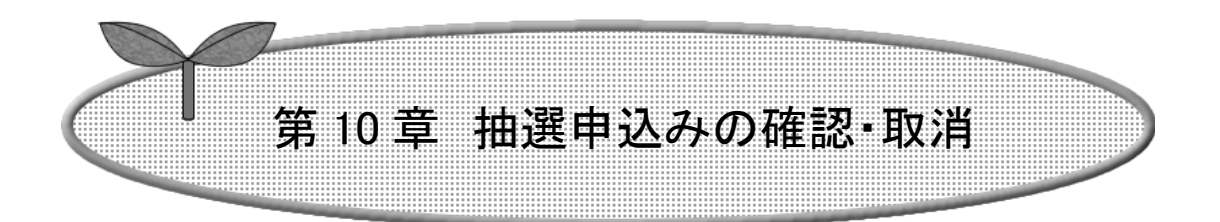

### 第 10 章では抽選申込みの確認・取消を説明します。

10.1 抽選申込みの確認

10.2 抽選申込みの取消

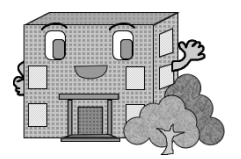

# 10.抽選申込みの確認・取消

### 10.1 抽選申込みの確認

抽選申込みの確認方法の流れを以下に説明します。

① 登録されている方の専用メニュー (認証後メニュー)画面の「抽選申込み確認」ボタン をタップします。

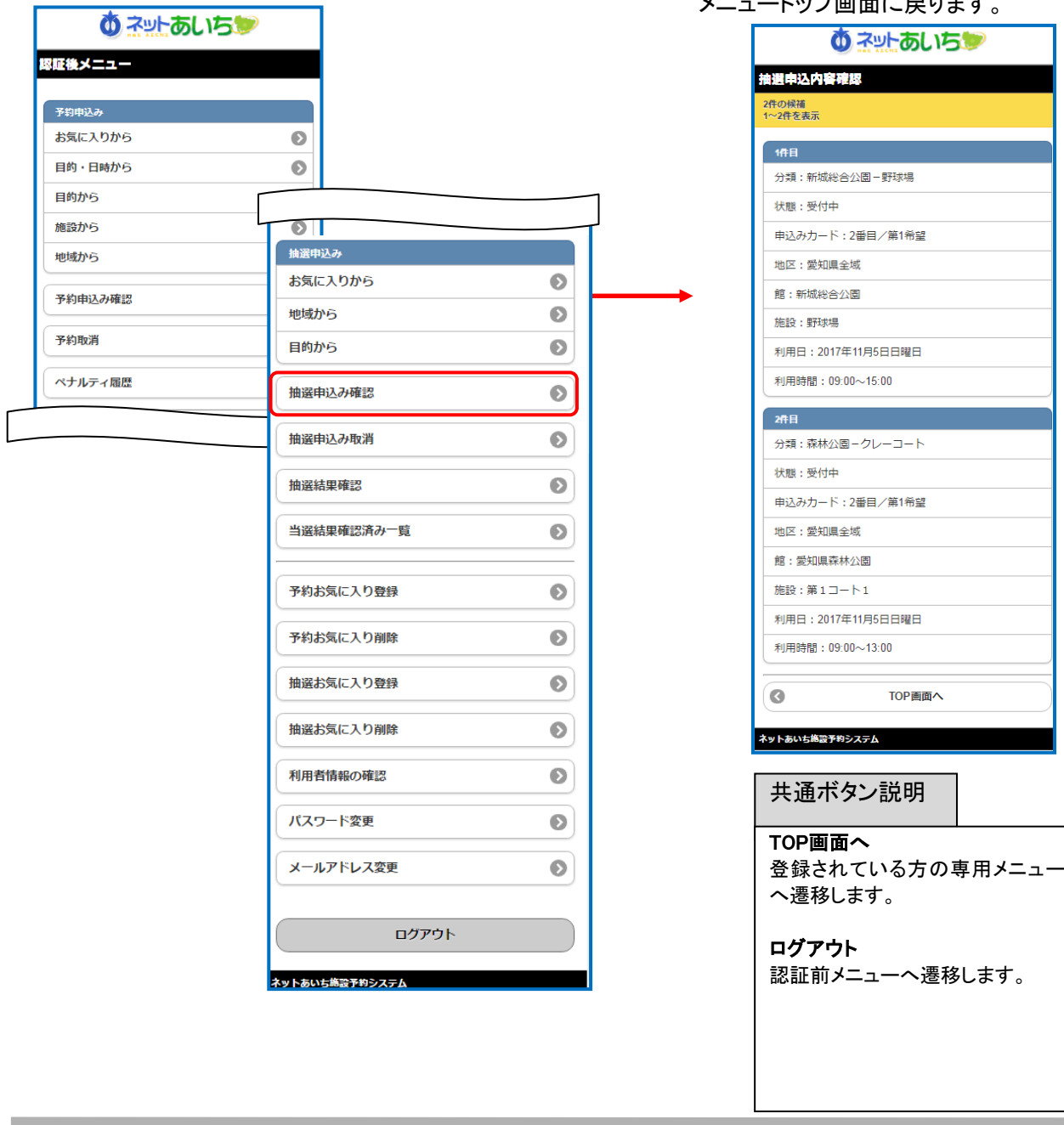

 <sup>②</sup> 「抽選申込内容確認」画面が表示されます。 抽選申込みを確認できます。 「TOP 画面へ」ボタンをタップすると、認証後

メニュートップ画面に戻ります。

### 10.2 抽選申込みの取消

抽選申込みの取消方法の流れを以下に説明します。

① 登録されている方の専用メニュー(認証後

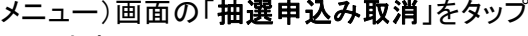

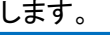

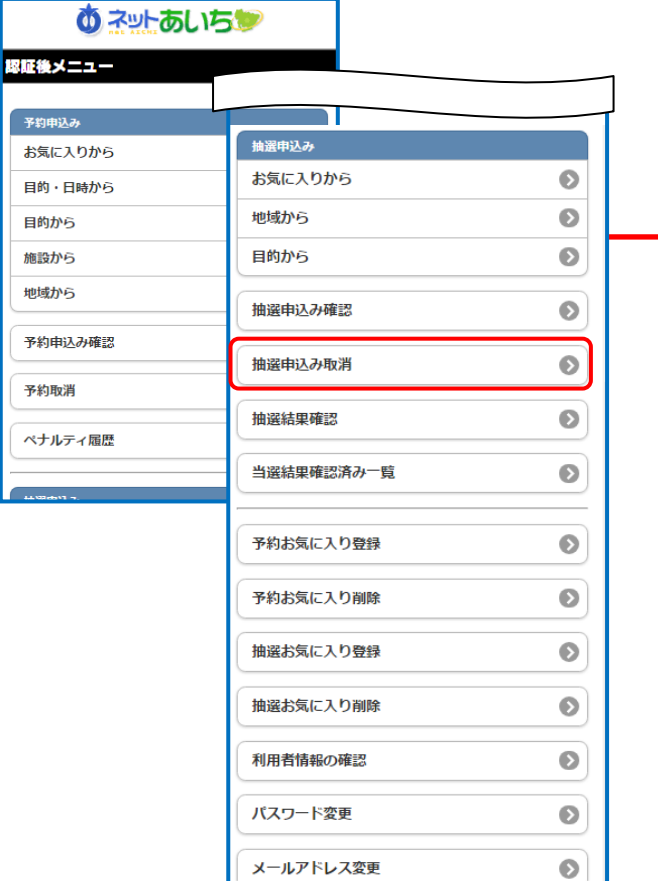

ログアウト

ネットあいち施設予約システム

② 「抽選取消」画面が表示されます。取消したい 抽選申込みを選択し、「取消」をタップします

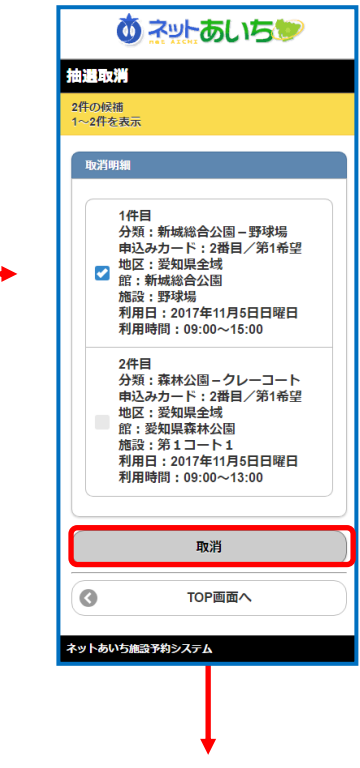

③ 「抽選取消確認」画面が表示されます。 よろしければ「削除」ボタンをタップします

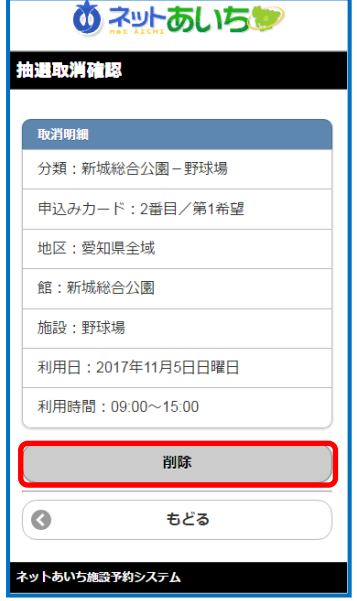

④ 「抽選取消完了」画面が表示されます。

以上で抽選申込みの取消は完了となります。

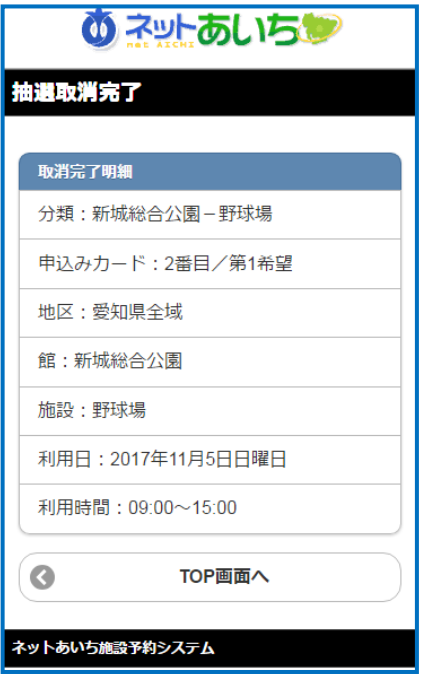

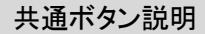

TOP 画面へ 施設予約認証後メニューTOP画 面を表示します。

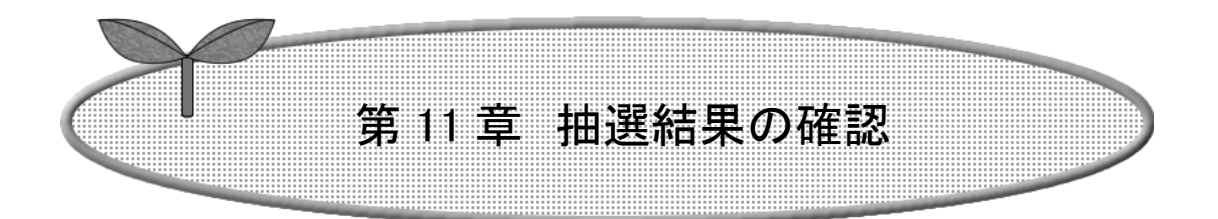

### 第11章では抽選結果の確認方法を説明します

- 11.1 抽選結果の確認
- 11.2 当選結果確認済一覧

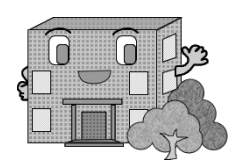

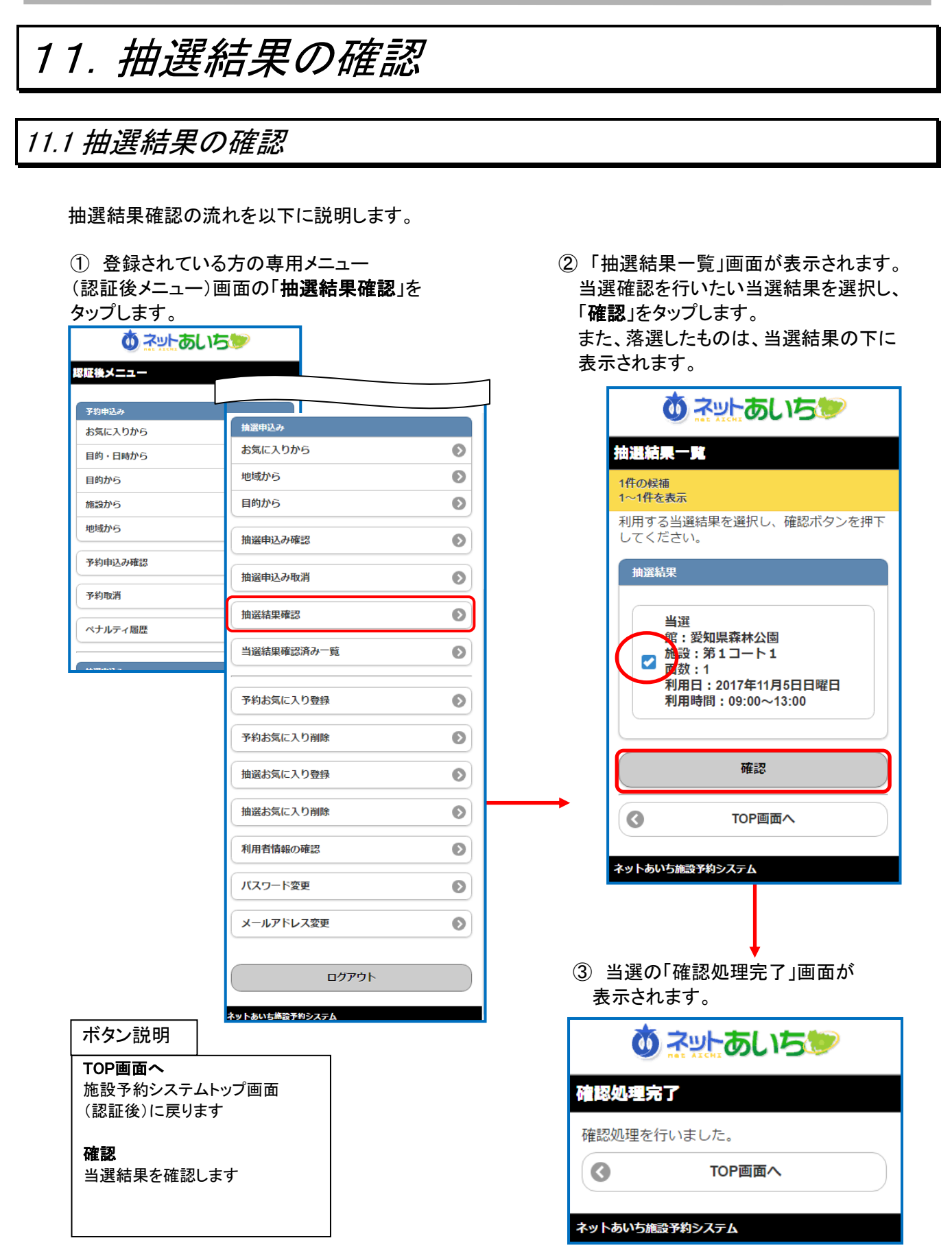

### 11.2 当選結果確認済一覧

当選結果の確認済一覧が確認できます。 ※確認済みの当選内容は予約申込みとして自動的に振替られます。

① 登録されている方の専用メニュー (認証後メニュー)画面の「当選結果確認済み一覧」を タップします。

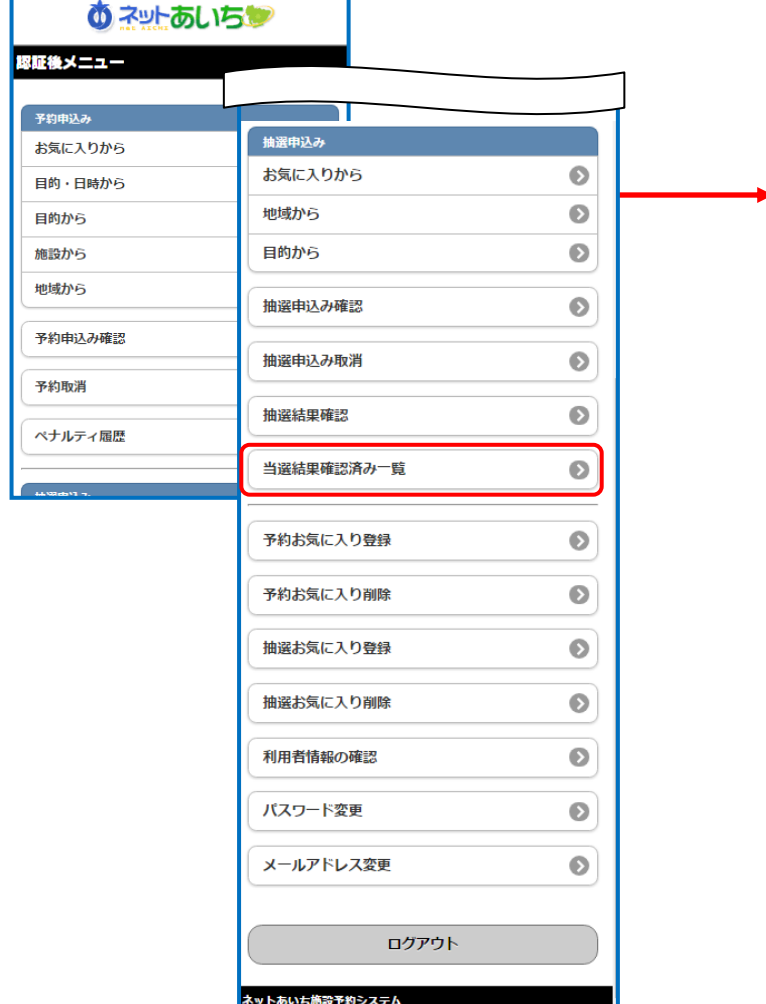

#### 共通ボタン説明

TOP画面へ

施設予約システムトップ画面 (認証後)に戻ります。

② 「当選結果確認済一覧」画面が 表示されます。

当選結果確認済一覧を確認できます。

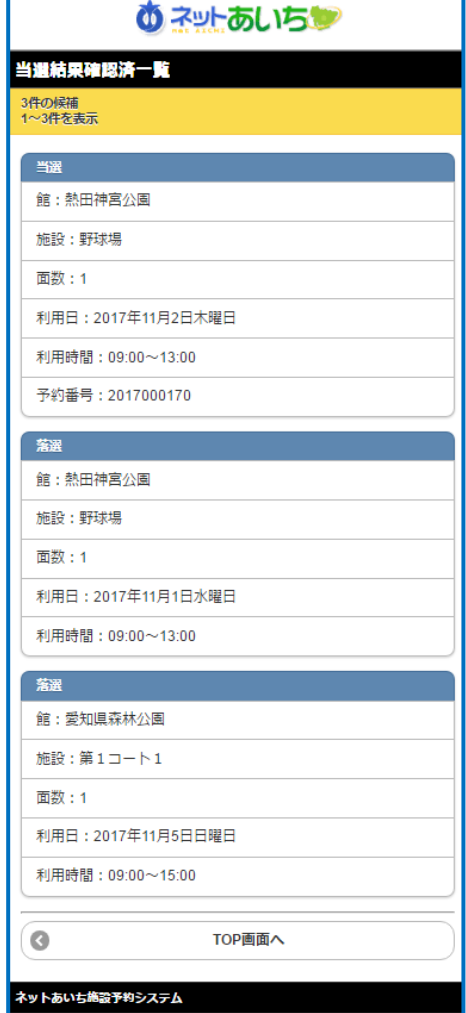

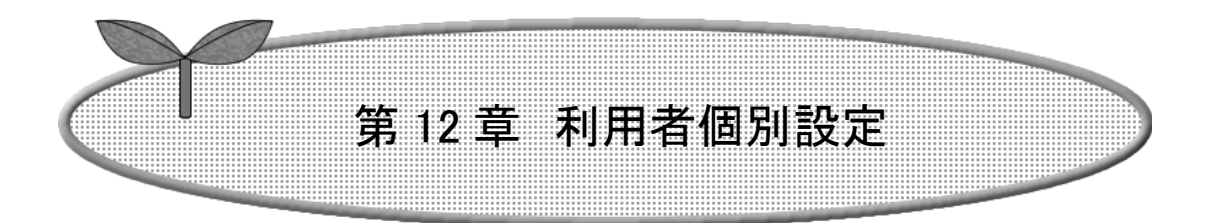

### 第 12 章では利用者個別設定の方法を説明します。

- 12.1 予約お気に入り登録
- 12.2 予約お気に入り削除
- 12.3 抽選お気に入り登録
- 12.4 抽選お気に入り削除
- 12.5 利用者情報の確認
- 12.6 パスワード変更
- 12.7 メールアドレス変更

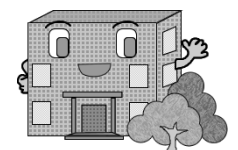

# 12.利用者個別設定

### 12.1 予約お気に入り登録

空き状況検索で使用するお気に入り条件の設定を行うことができます。

① 登録されている方の専用メニュー (認証後メニュー)画面の「予約お気に入り登録」を タップします。 予約・・・目的分類名⇒目的名⇒館名⇒施設名 の順にお気に入り設定を行います。

② 「目的分類選択」画面が表示されます。 いずれかの利用目的分類(利用目的のまとまり) をタップして選択します。

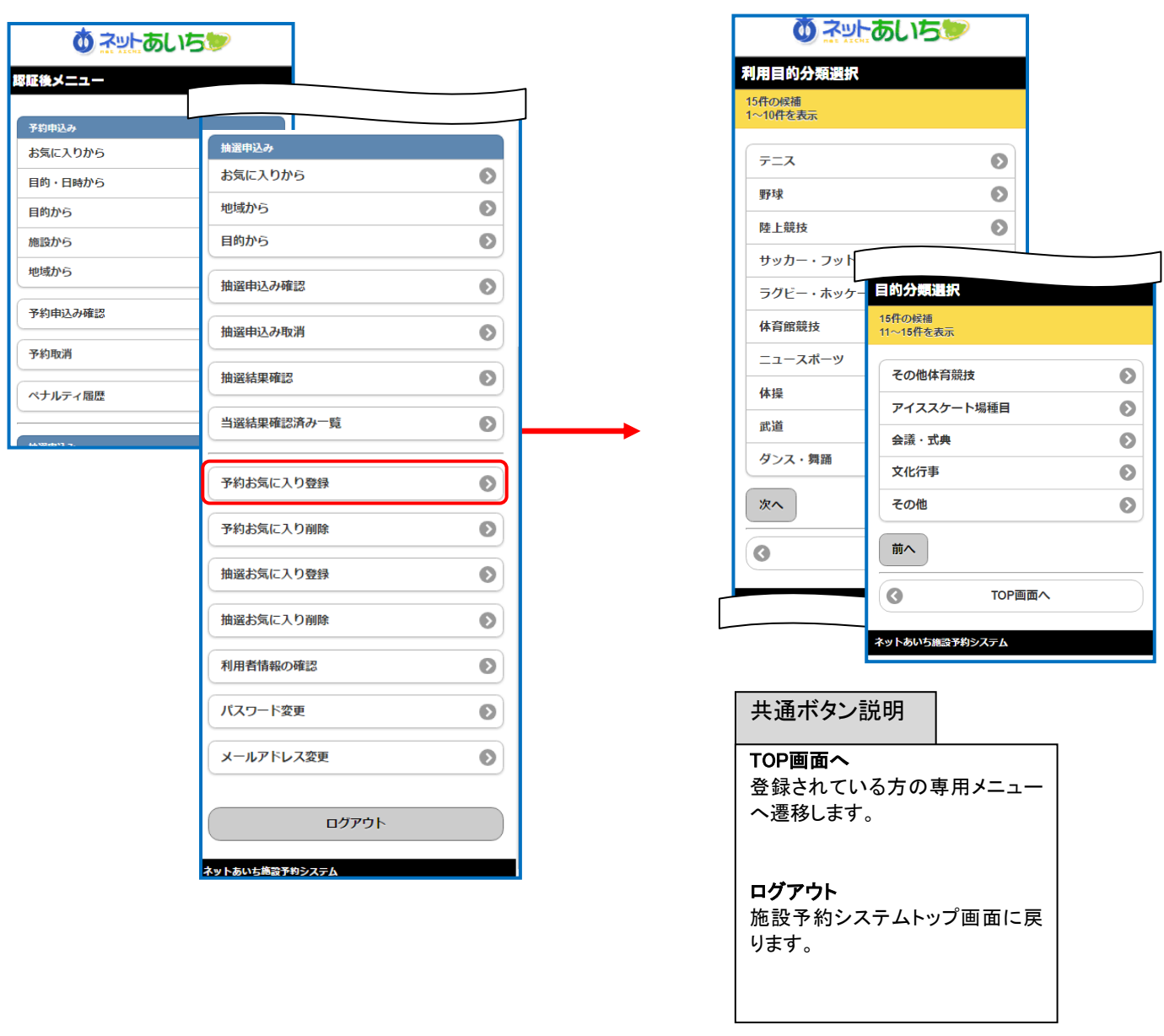

③ 「利用目的選択」画面が表示されます。 いずれかの利用目的をタップして選択します。

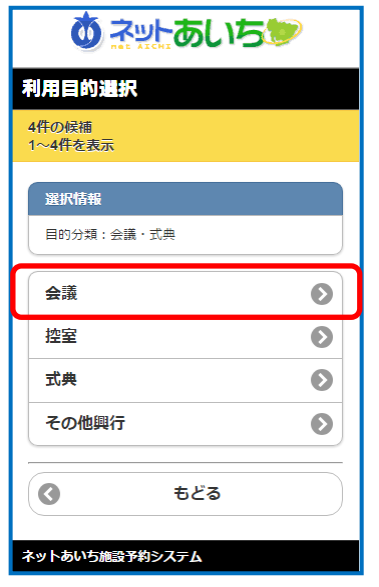

⑤ 「利用施設選択」画面が表示されます。 いずれかの施設をタップして選択します。

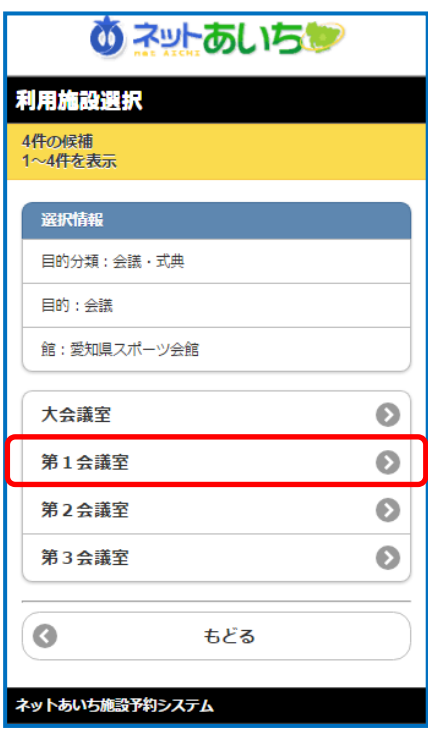

④ 「利用館選択」画面が表示されます。 いずれかの館をタップして選択します。

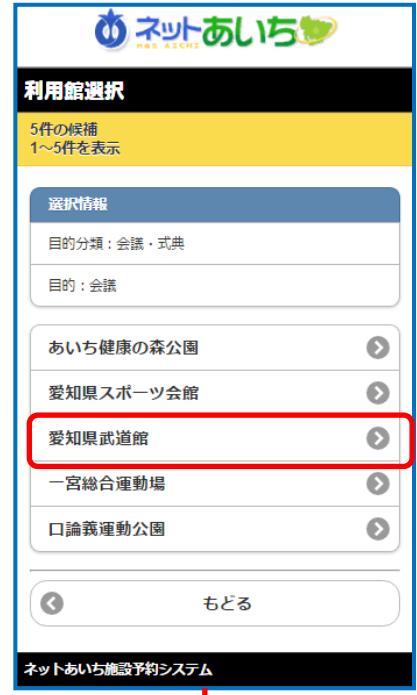

⑥ 「予約お気に入り登録」画面が表示されます。 お気に入り名、人数を入力し「設定」をタップし お気に入りを登録します。

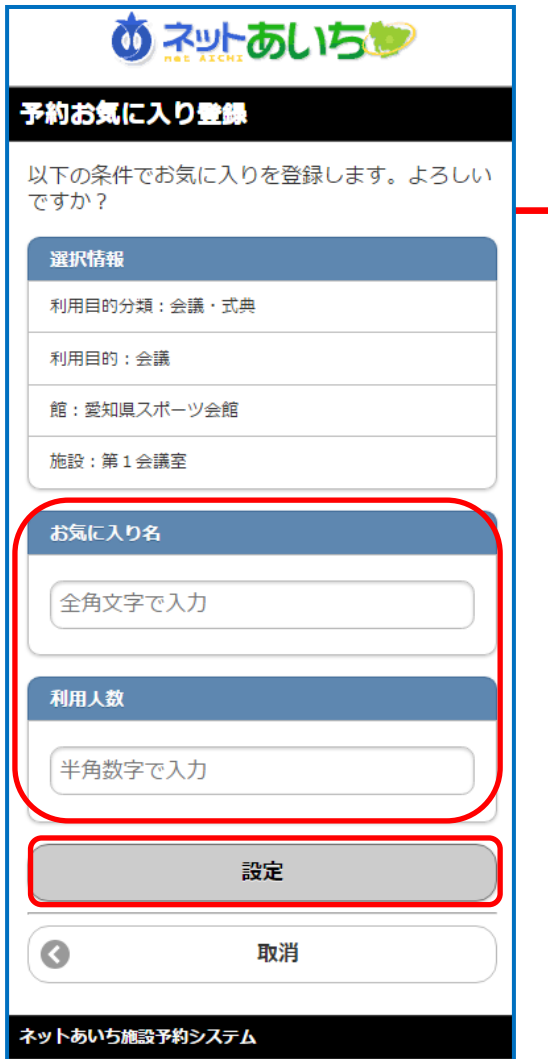

⑦ 「予約お気に入り登録」完了画面が 表示されます。

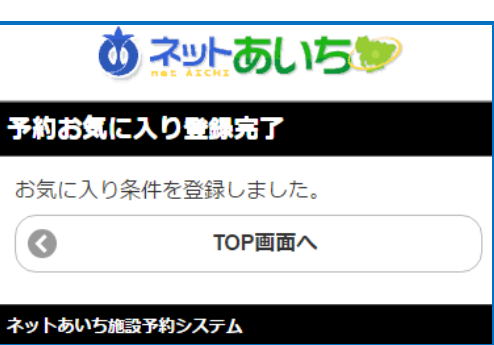

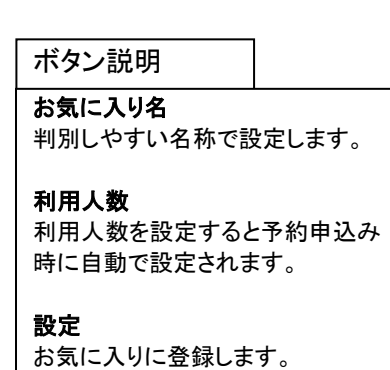

### 12.2 予約お気に入り削除

空き状況検索で使用するお気に入り条件の削除を行うことができます。

- ① 登録されている方の専用メニュー (認証後メニュー)画面の 「予約お気に入り削除」をタップします。 「予約お気に入り取消」画面が表示されます。 削除したい予約お気に入りを選択し 「削除」をタップします。
	- **め ネットあいちゅう** 予約お気に入り取消 3件の候補 1~3件を表示 予約お気に入り  $\overline{1}$ お気に入り名:野球サークル 利用目的分類:野球 利用目的:軟式野球 館:熱田神宮公園 施設:野球場 利用人数: 25人  $\overline{2}$ お気に入り名:OO講座 利用目的分類:会議・式典 ■ 利用目的:会議 館:あいち健康の森公園 施設:会議室  $\bullet$ 利用人数: 25人  $\mathbf{3}$ お気に入り名:テニス同好会 利用目的分類:テニス 利用目的:硬式テニス 館:大高緑地 施設:庭球場(ハード) 利用人数:5人 削除  $\bullet$ TOP画面へ ネットあいち施設予約システム
- ② 「予約お気に入り取消確認」画面が 表示されます。 「削除」をタップします。

**め ネットあいちゅう** 

予約お気に入り取消確認 取消お気に入り お気に入り名: 〇〇講座 利用目的分類: 会議 · 式典 利用目的:会議 館:あいち健康の森公園 施設:会議室 利用人数: 25人 削除 もどる ネットあいち施設予約システム ③ 「予約お気に入り取消完了」画面が 表示されます。のネットあいちゃ 予約お気に入り取消完了 お気に入り条件を削除しました。  $\bullet$ TOP画面へ ネットあいち施設予約システム

### 12.3 抽選お気に入り登録

G ÷.

÷.

抽選申込みで使用するお気に入り条件の設定を行うことができます。

① 登録されている方の専用メニュー (認証後メニュー)画面の「抽選お気に入り登録」を タップします。 抽選・・・抽選分類名⇒施設名 の順にお気に入り設定を行います。

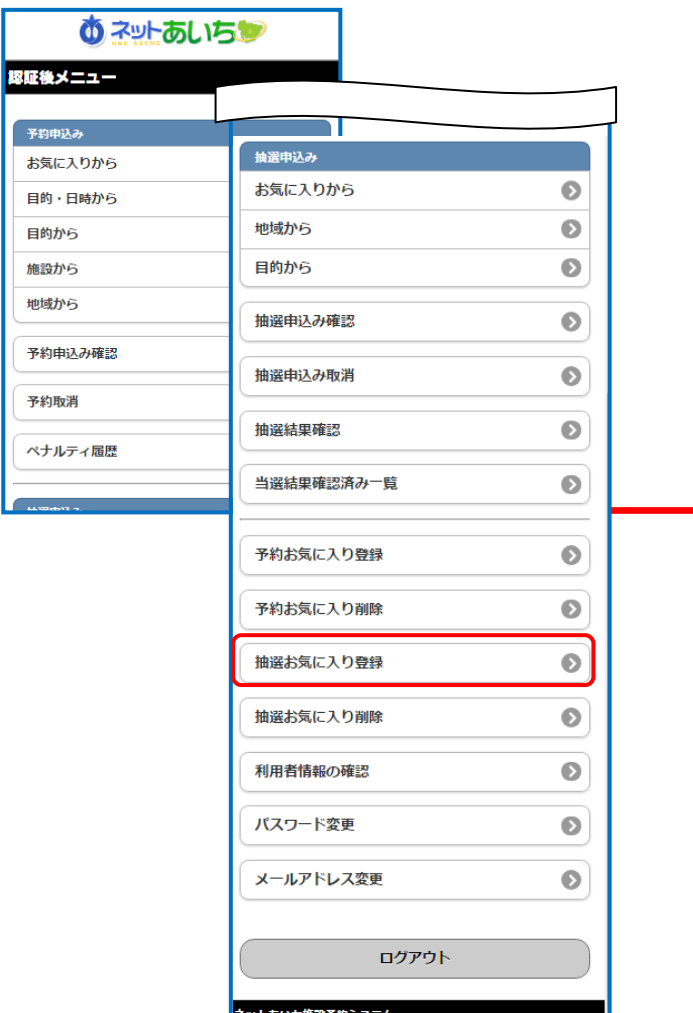

② 「分類選択」画面が表示されます。 いずれかの利用目的分類(利用目的のまとまり)

をタップして選択します。

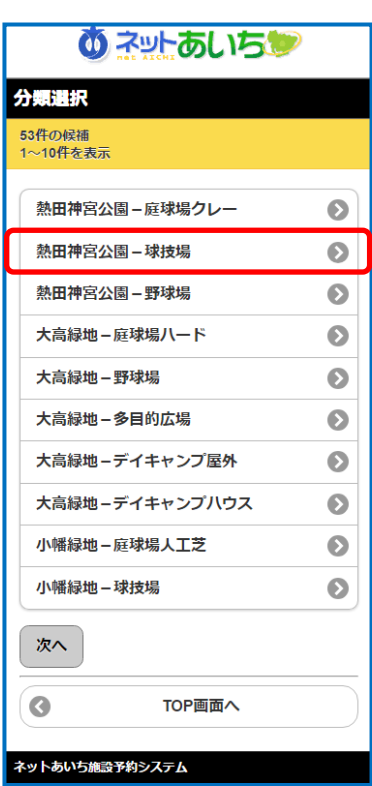

共通ボタン説明

#### TOP画面へ

登録されている方の専用メニュー へ遷移します。

### ログアウト

施設予約システムトップ画面に戻 ります。

③ 「施設設定」画面が表示されます。 ④ 「抽選お気に入り登録」画面が表示されます。 いずれかの施設をタップして選択します。 お気に入り名を入力し「設定」をタップします。 **あ ネットあしいちゅう** あネットあいちゅ 抽選お気に入り登録 施設設定 以下の条件でお気に入りを登録します。よろしい 2件の候補 ですか? 1~2件を表示 選択情報 選択情報 抽選分類:熱田神宮公園-球技場 抽選分類:熱田神宮公園-球技場 館:熱田神宮公園 施設:球技場全面 館:熱田神宮公園 お気に入り名 球技場全面  $\bullet$ サークル 球技場 1 / 2  $\bullet$ 設定 もどる  $\bullet$  $\bullet$ 取消 ネットあいち施設予約システム ネットあいち施設予約システム ⑤ 登録完了画面が表示され登録が完了します。 「TOP 画面へ」をタップして戻ります。 共通ボタン説明 **め ネットあいちじ** TOP画面へ 登録されている方の専用メニュー 抽選お気に入り登録完了 へ遷移します。 お気に入り条件を登録しました。 もどる  $\bullet$ TOP画面へ 一つ前の画面へ戻ります。ネットあいち施設予約システム

### 12.4 抽選お気に入り削除

抽選申込みで使用するお気に入り条件の削除を行うことができます。

① 登録されている方の専用メニュー (認証後メニュー)画面の 「抽選お気に入り削除」をタップすると 抽選お気に入り取消画面が表示されます。 削除したい抽選お気に入りを選択し 「選択」をタップします。

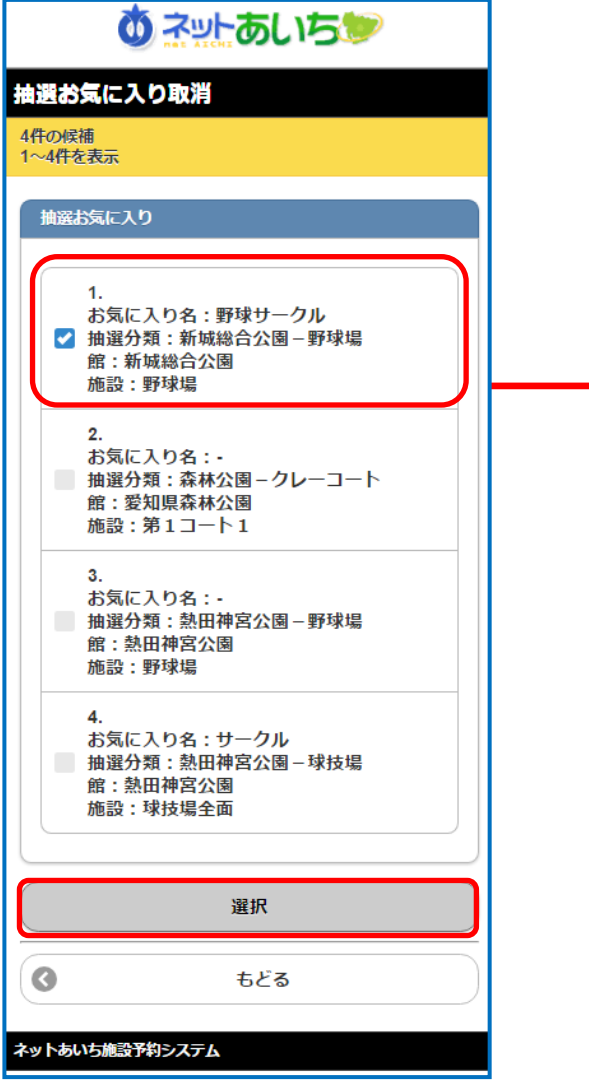

② 「抽選お気に入り取消確認」画面が 表示されます。 「削除」をタップします。

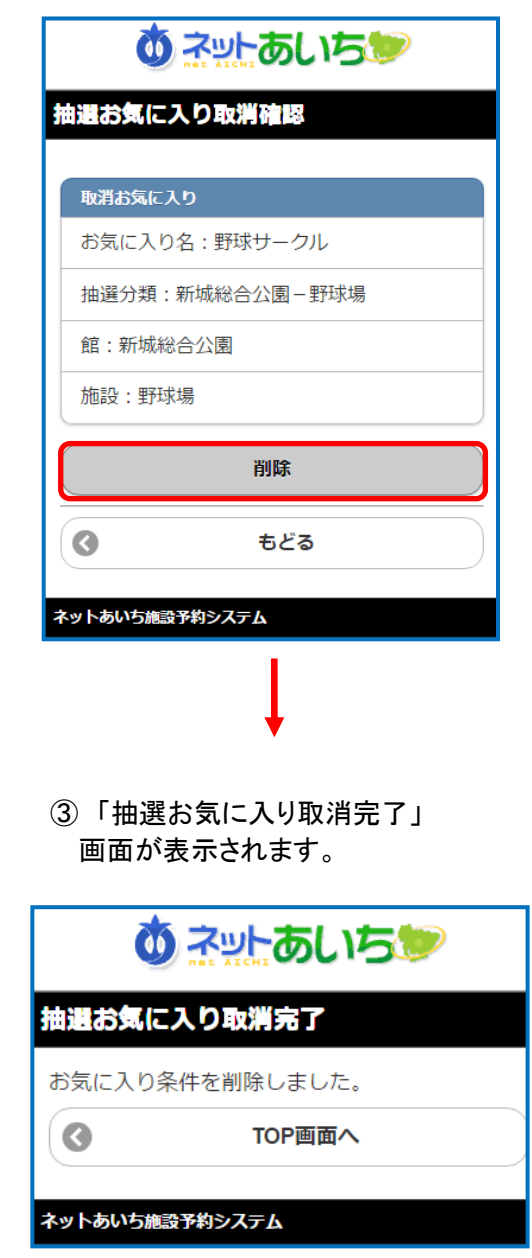

### 12.5 利用者情報の確認

お客様ご自身の情報を確認することできます。

① 登録されている方の専用メニュー(認証後メニュー)画面の「利用者情報の確認」をタップします。 「利用者情報確認」画面が表示されます。

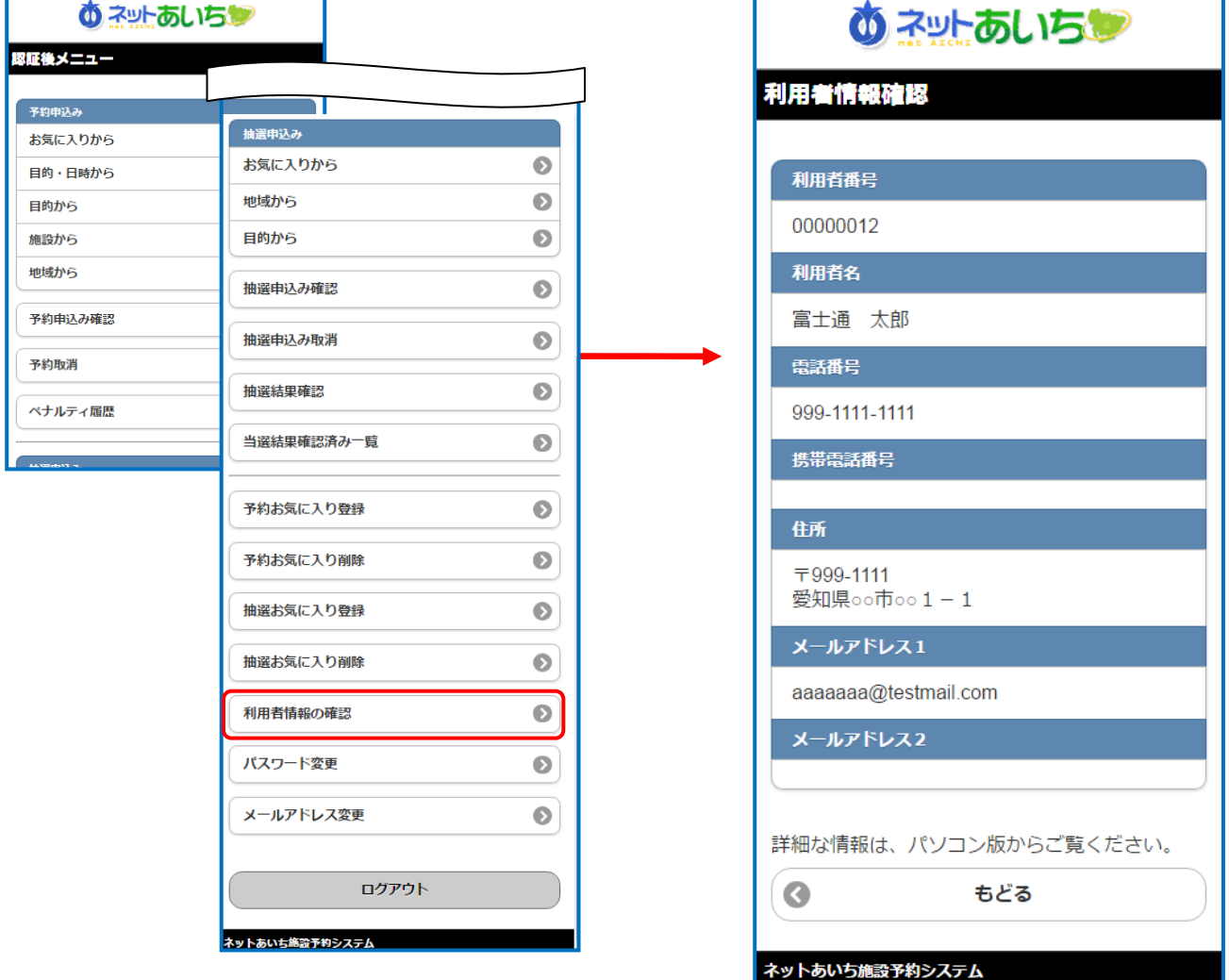

### 12.6 パスワード変更

パスワードを変更します。

① 登録されている方の専用メニュー ② パスワード変更画面が表示されます。 (認証後メニュー)画面の 「パスワード変更」をタップします。

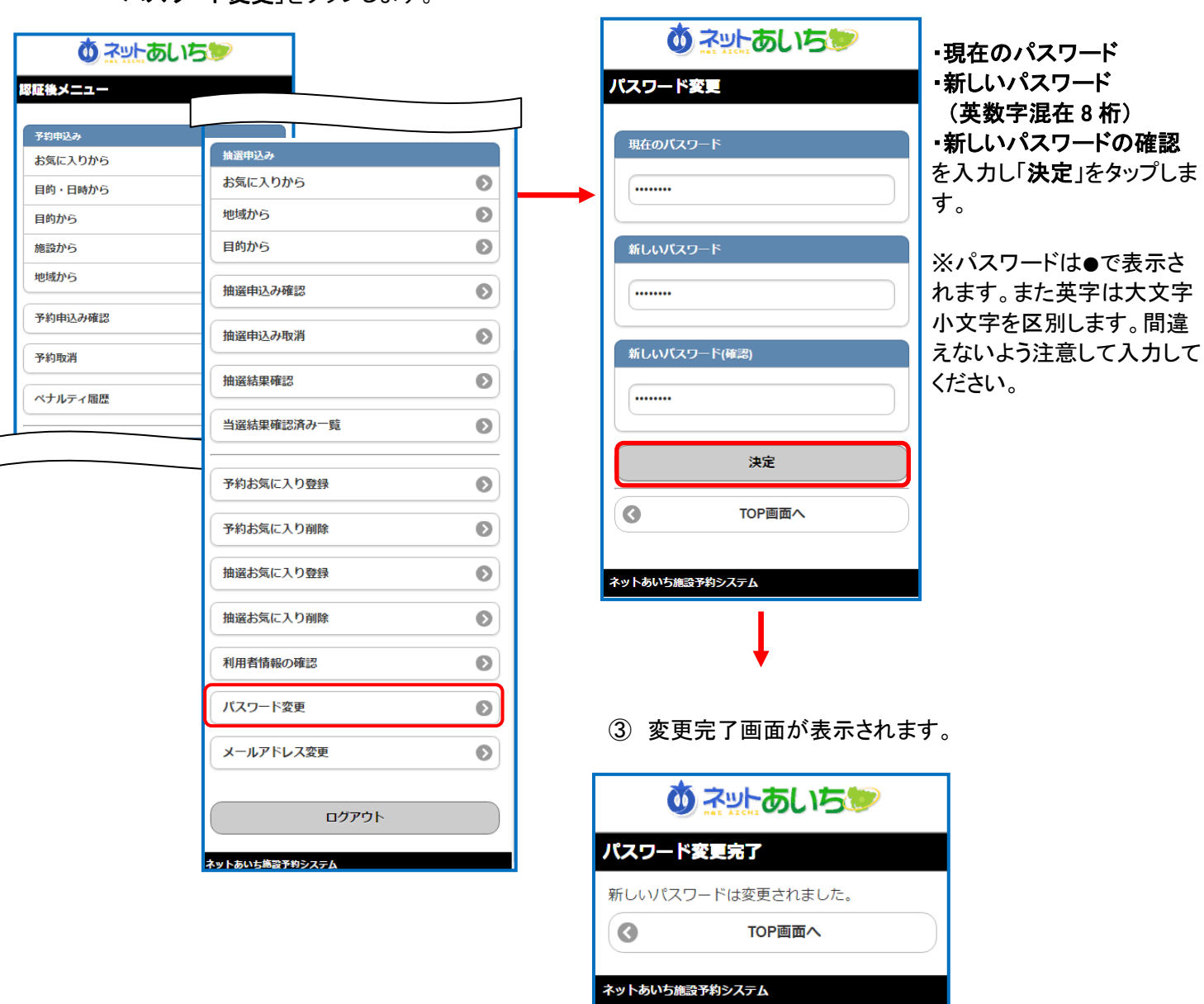

12.7 メールアドレス変更

利用者が登録しているメールアドレスを設定・変更・削除します。

- ① 登録されている方の専用メニュー (認証後メニュー)画面の 「メールアドレス変更」をタップします。
- 変更したいメールアドレスを入力し、メール通知をする 場合は「する」を選択し、「決定」をタップします。 ② 「メールアドレス登録・変更・削除」画面が表示されます。

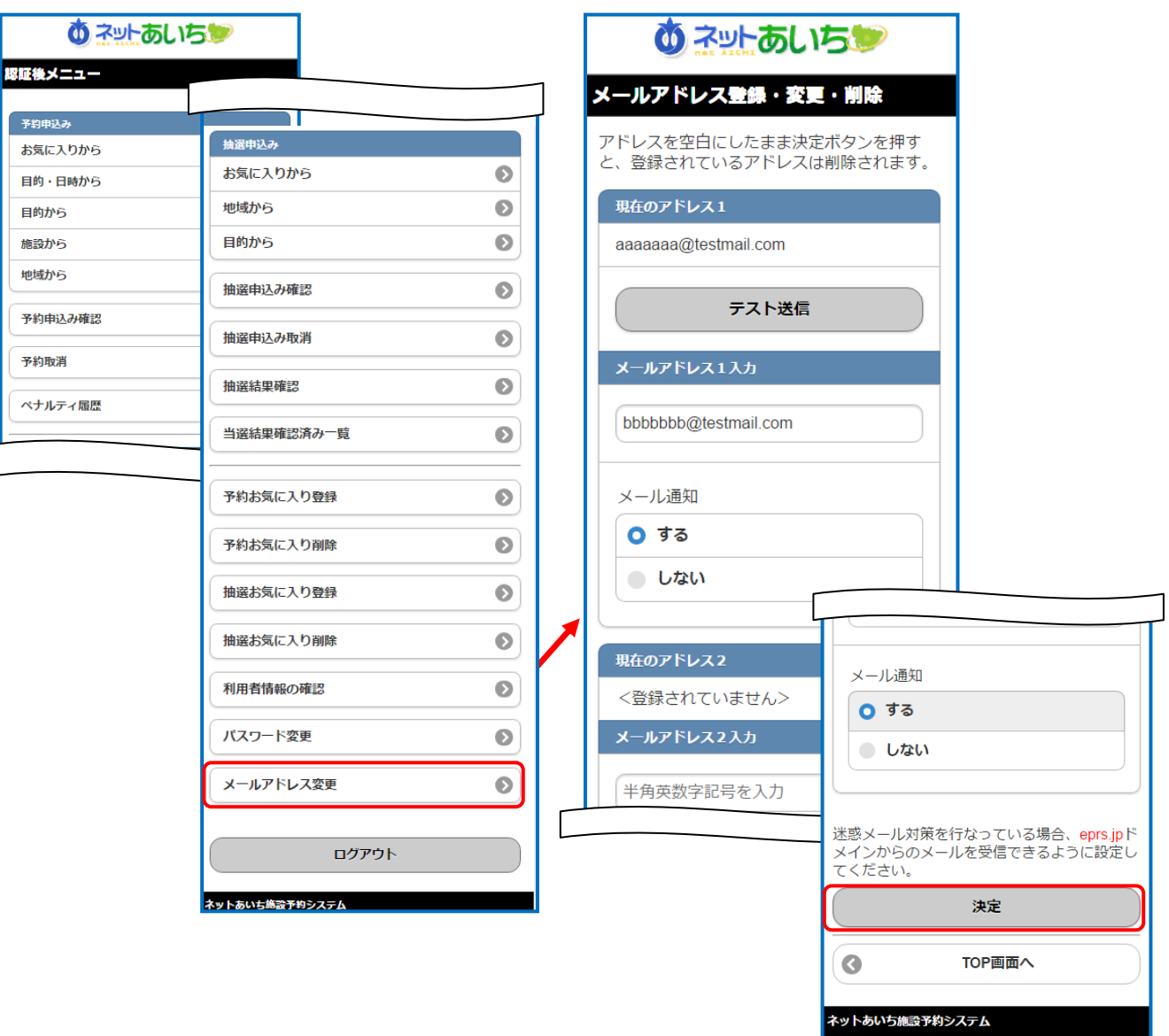

③ メールアドレス設定完了画面が表示されます。

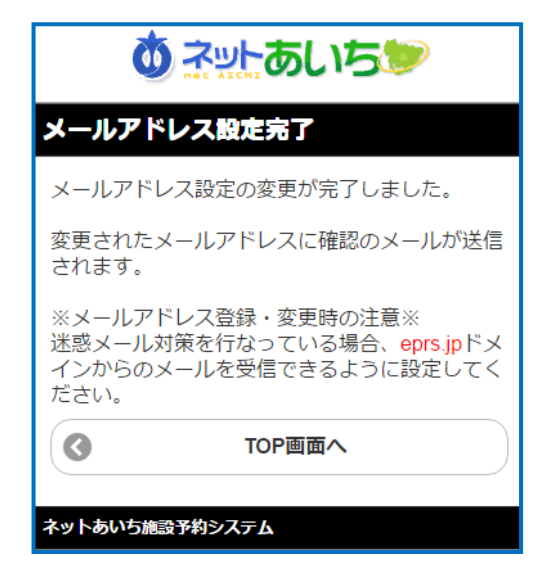

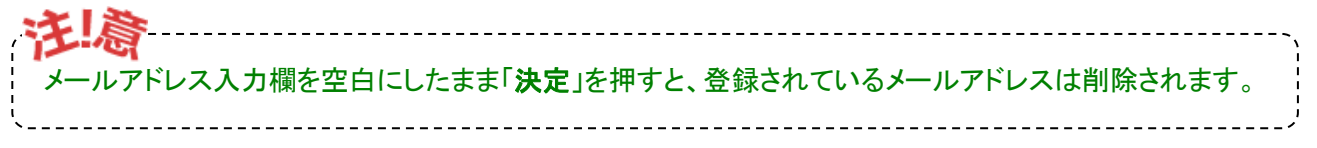

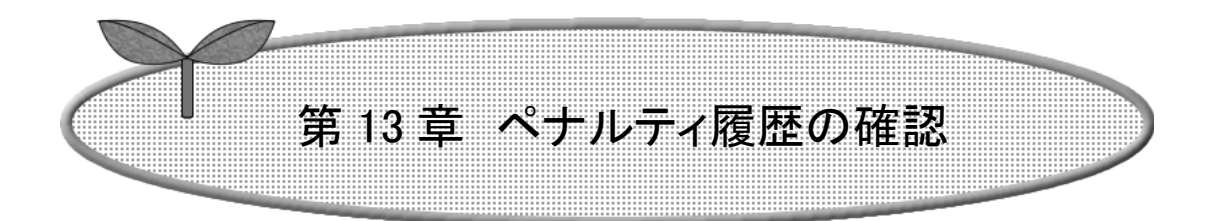

### 第 13 章ではペナルティ履歴の確認方法を説明します。

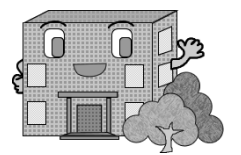

# 13.ペナルティ履歴の確認

① 登録されている方の専用メニュー画面の 「ペナルティ履歴」をタップします。

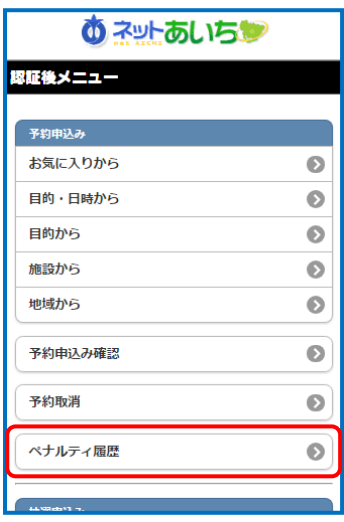

② ペナルティ履歴一覧画面が表示されます。

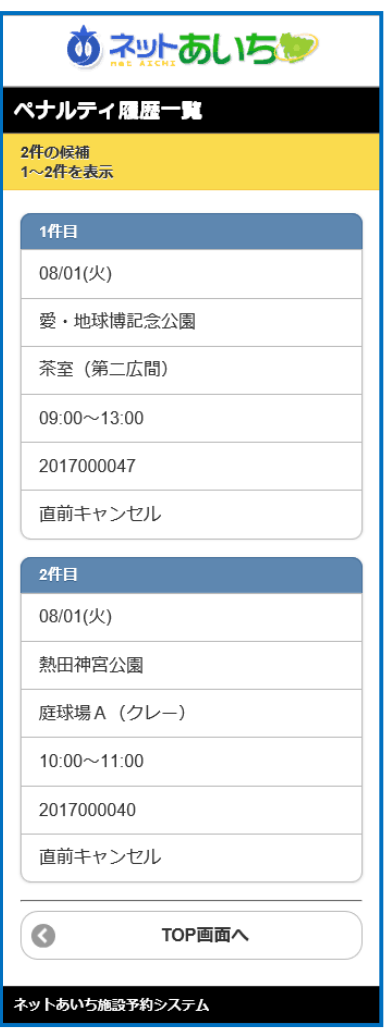